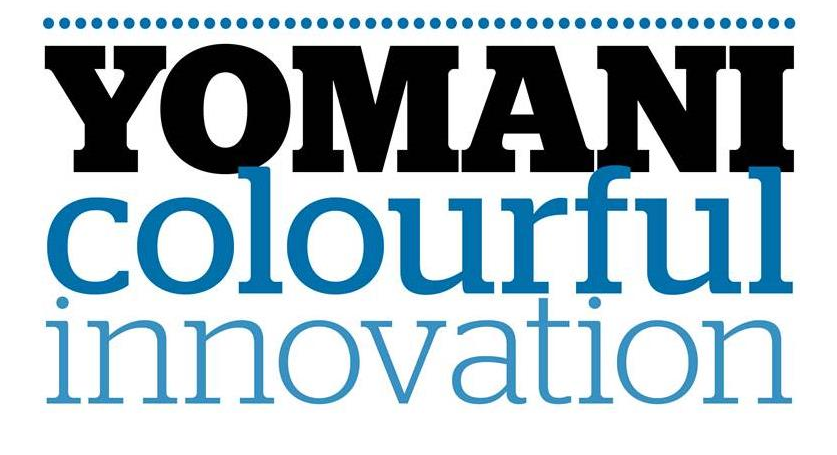

# **Manual: 14.004**

Installatiehandleiding Versie 21 vanaf SW 14.12.08

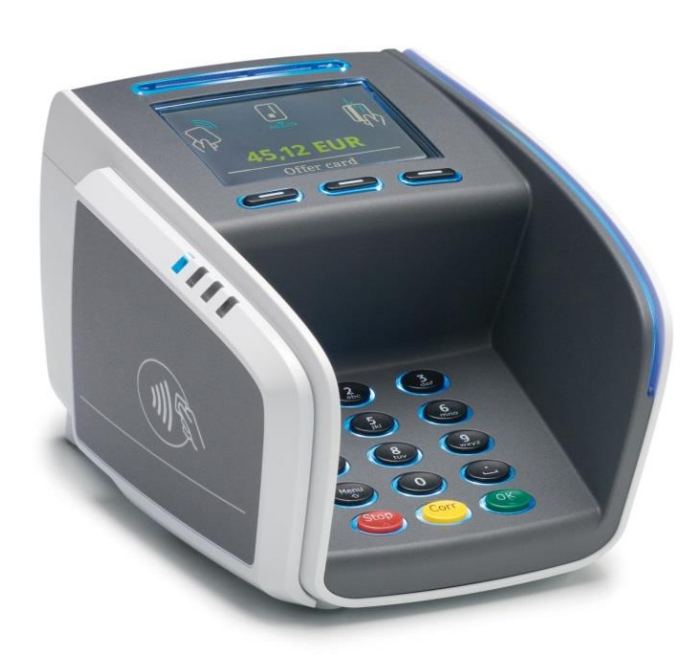

## **Versiebeheer**

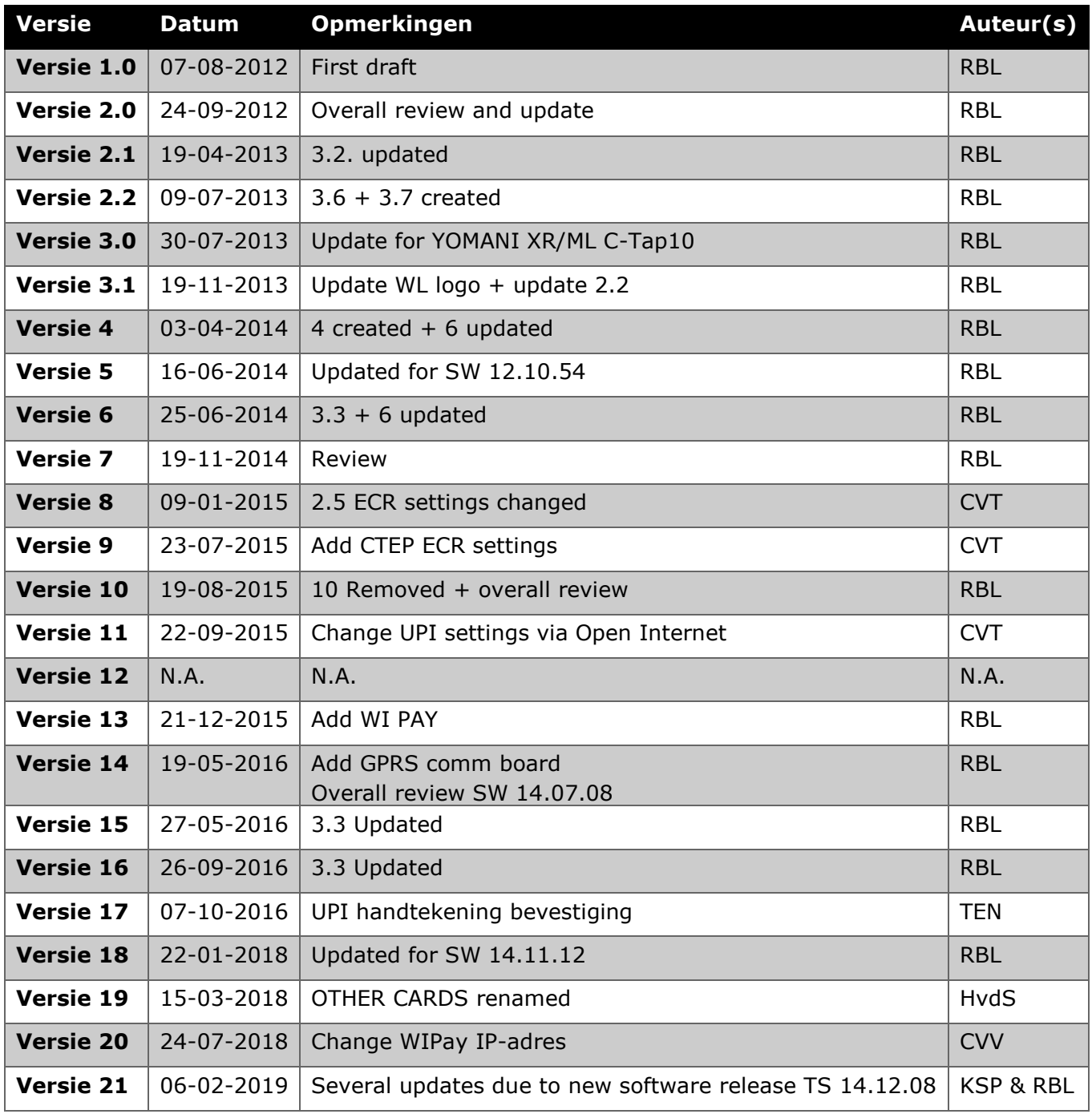

# **Inhoudsopgave**

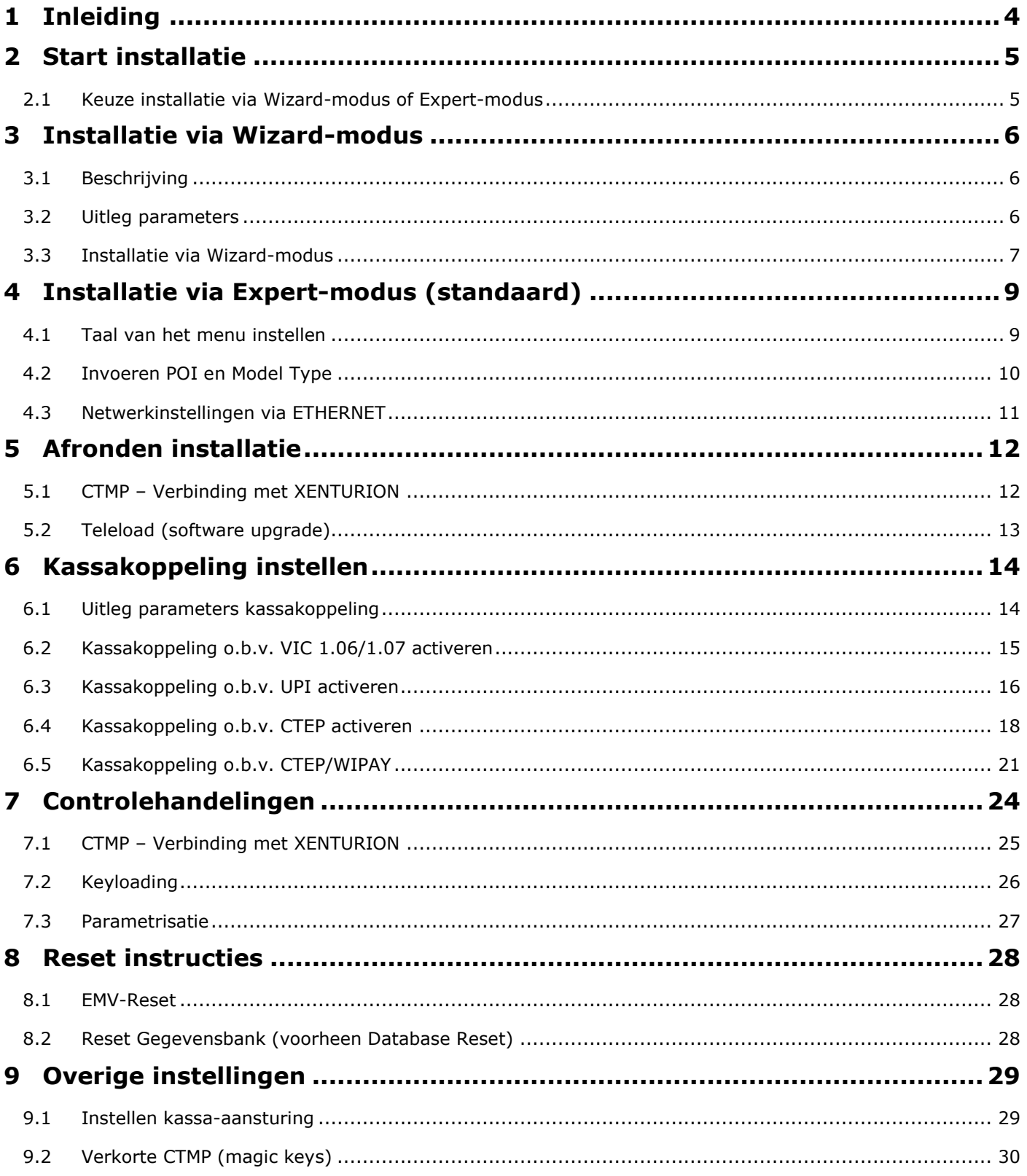

# <span id="page-3-0"></span>**1 Inleiding**

Deze handleiding beschrijft de installatie stappen die doorlopen moeten worden om een YOMANI XR/ML (vanaf softwareversie 14.12.08) te installeren.

**Worldline** 

#### **Opstarten**

Het opstarten van een blanco YOMANI kan enkele ogenblikken duren. Tijdens het opstarten kan er meerdere keren "EVEN GEDULD" en "YOMANI starting" in het scherm verschijnen. De YOMANI is gereed voor installatie zodra er "UW KAART AUB" + "MANUEEL" in het scherm staat.

#### **Merchant Unit**

Indien de YOMANI (XR/ML) wordt gebruikt in combinatie met een Merchant Unit (MU) dan wordt de MU automatisch door de Base Unit (BU) herkend. Dit gebeurt echter na het ontvangen van de juiste software pakketten bij een teleload. De eerste installatiestappen tot en met de teleload dienen dus via de BU uitgevoerd te worden.

#### **Toegang tot het menu**

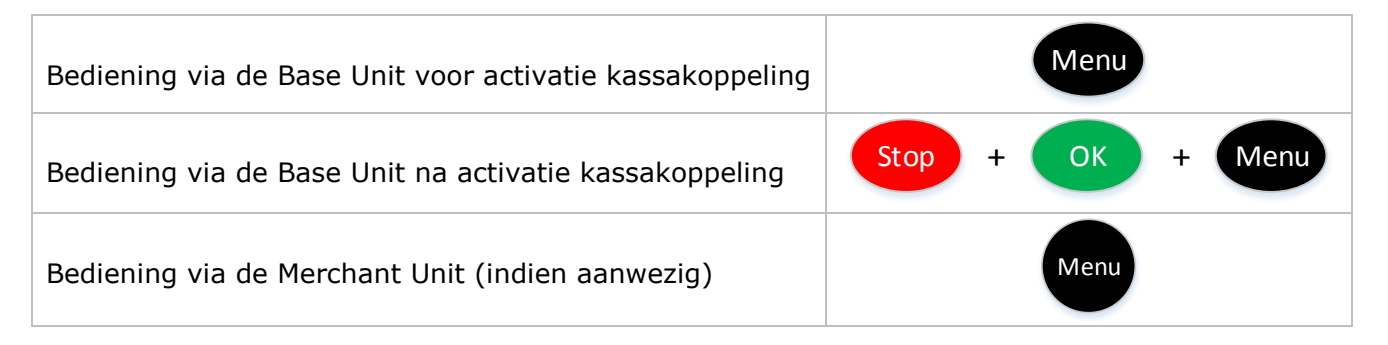

#### **Toegangscodes**

Technieker Paswoord = 1235789 Administrator Paswoord = laatste 4 cijfers van het POI (bijv. POI **50018860** = Administrator Paswoord **8860**)

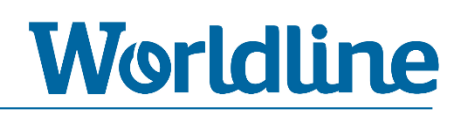

### <span id="page-4-0"></span>**2 Start installatie**

Bij de start heeft u de keuze uit twee manieren om een terminal te installeren. Bij een blanco terminal (nieuw uit doos of na een Reset Gegevensbank (voorheen Database Reset) start de YOMANI op met een keuzescherm (zie hieronder). In dit keuzescherm kunt u kiezen of u gebruik wilt maken van de installatie-wizard (via de knop <START>) of van het standaard installatie-menu (via de knop <EXPERT>).

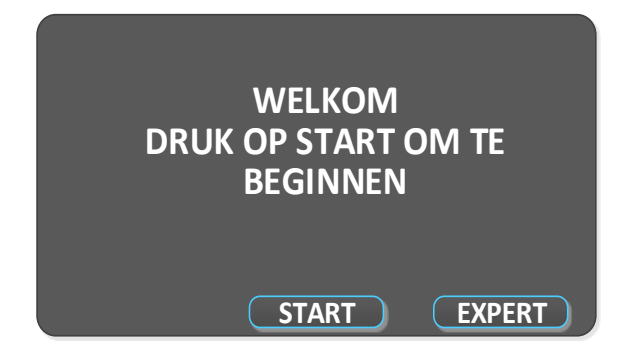

### <span id="page-4-1"></span>**2.1 Keuze installatie via Wizard-modus of Expert-modus**

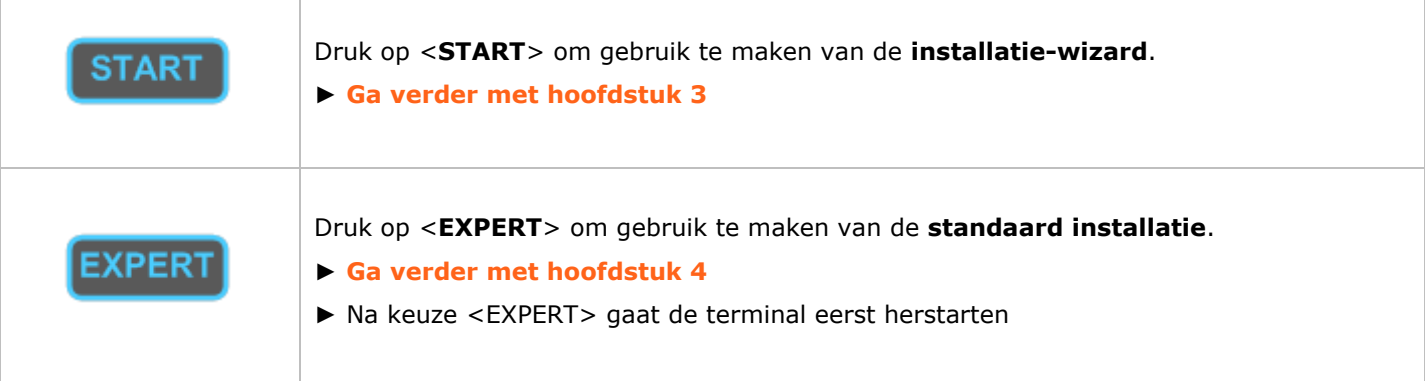

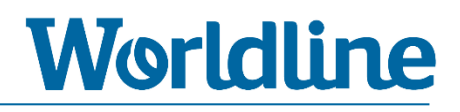

# <span id="page-5-0"></span>**3 Installatie via Wizard-modus**

### <span id="page-5-1"></span>**3.1 Beschrijving**

Via de installatie-wizard loopt u de meest voorkomende installatiestappen (parameters) door. Dit zijn:

- TAALKEUZE MENU
- TERMINAL ID (POI)
- SWAP BESCHERMING
- LAND
- TMS SELECTIE
- NETWERKKEUZE
- NETWERKPROTOCOL
- IP-CONFIGURATIE

Overige instellingen (zoals het instellen van het kassakoppeling/ECR-protocol) kunt u na doorlopen van de installatie-wizard op de standaard manier instellen.

### <span id="page-5-2"></span>**3.2 Uitleg parameters**

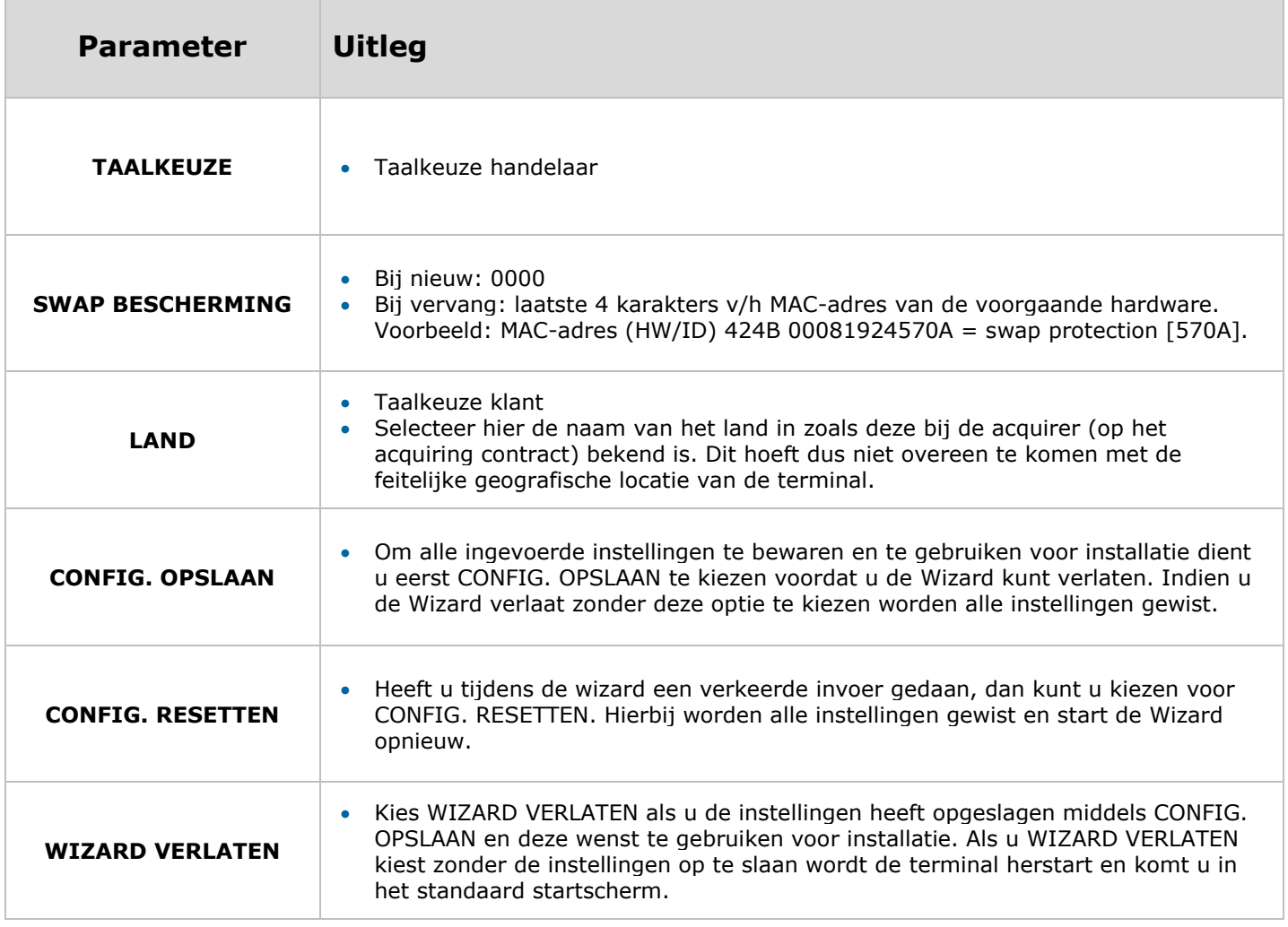

<span id="page-6-0"></span>Г

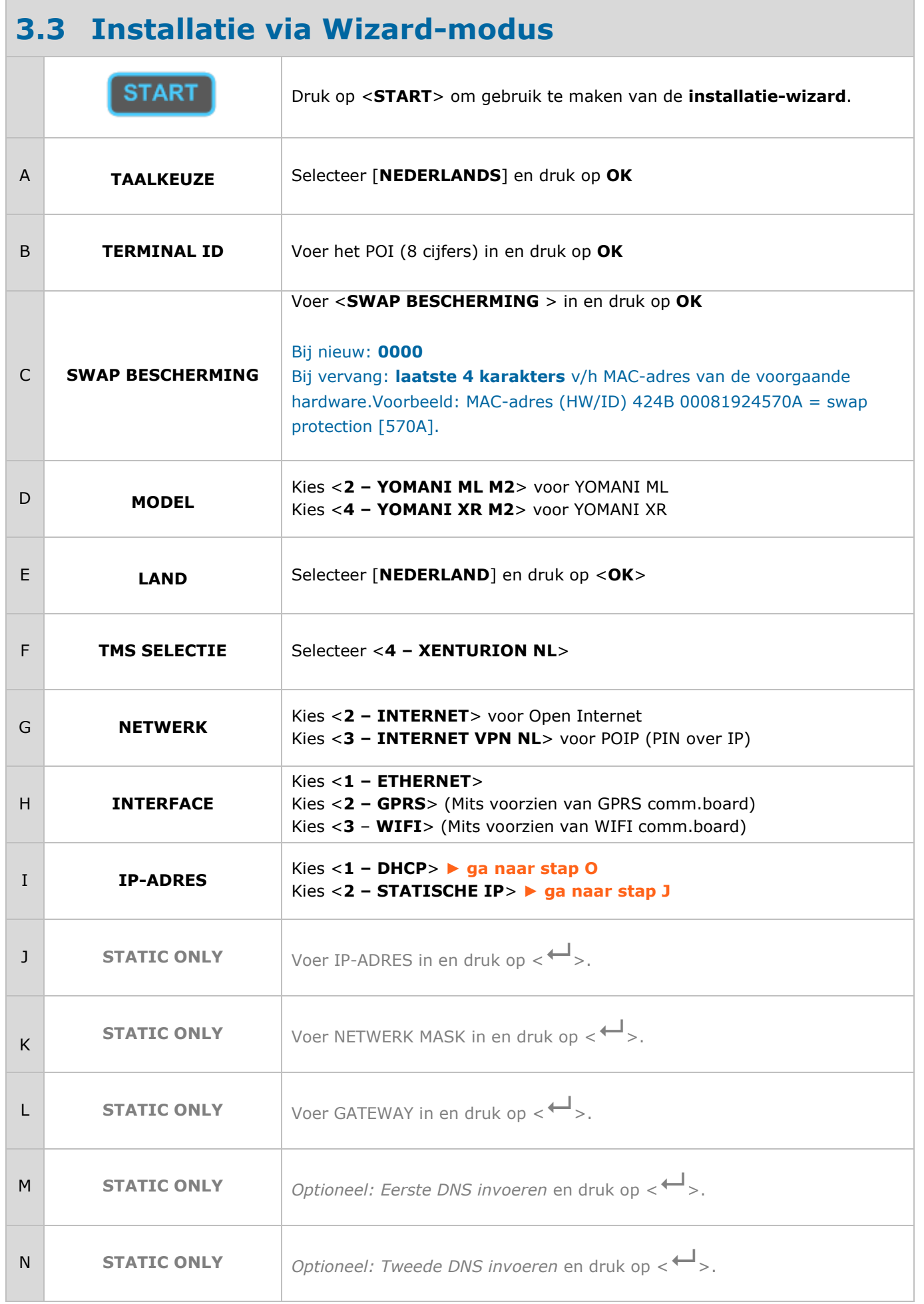

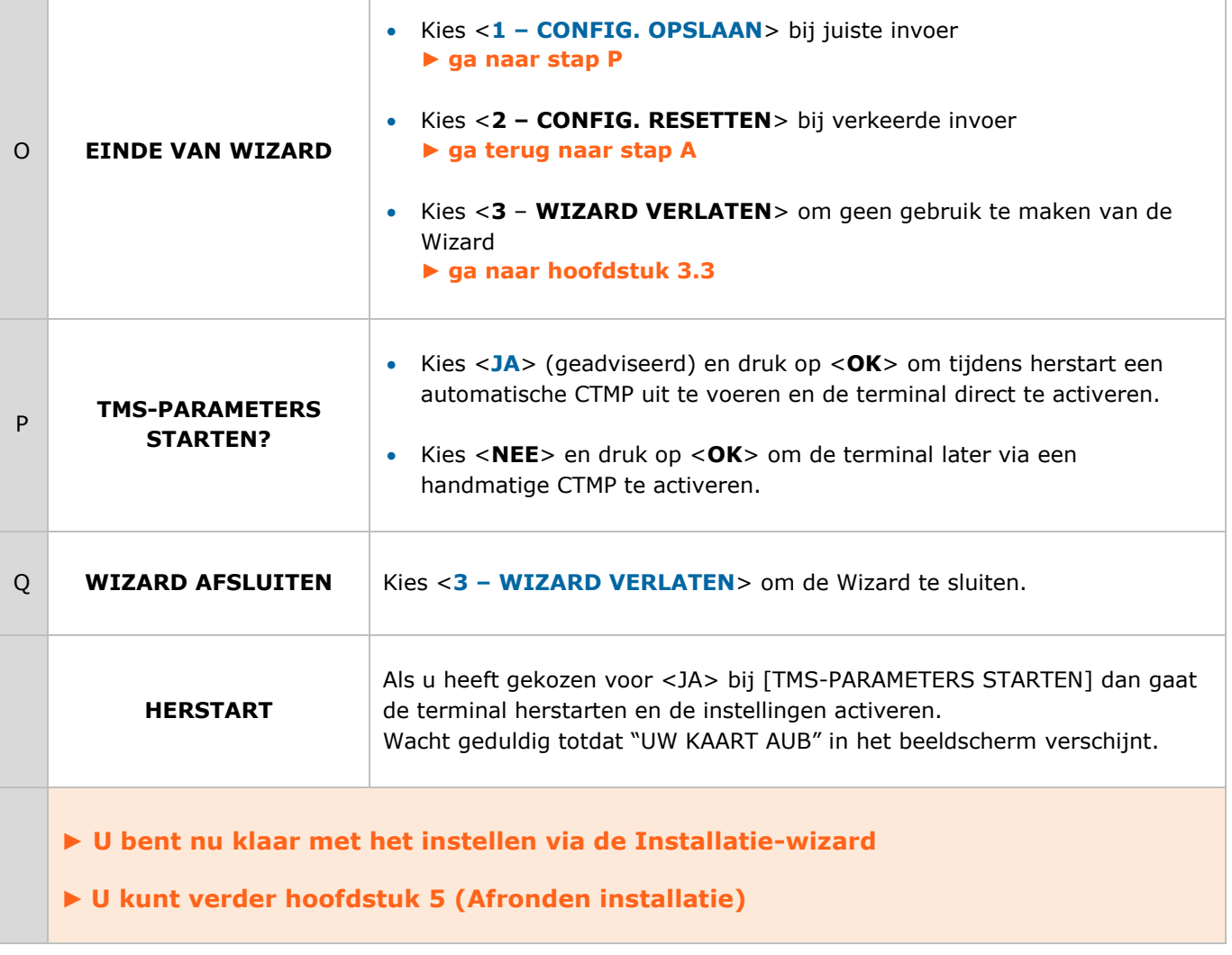

# <span id="page-8-0"></span>**4 Installatie via Expert-modus (standaard)**

Standaard staat de terminal ingesteld op Engels. Dit houdt in dat alle menu-opties in het Engels zijn weergegeven. Om dit in het Nederlands om te zetten kunt u eerst de stappen van hoofdstuk 4.1 volgen.

#### <span id="page-8-1"></span>**4.1 Taal van het menu instellen** A Menu Druk op <**MENU**> B **3** Kies <**3 – TERMINAL SETUP**> C **1** Kies <**1 – LANGUAGES**> D **1** Kies <**1 – MERCHANT LANGUAGE**> <sup>E</sup> **NEDERLANDS + OK** Selecteer **NEDERLANDS** middels de pijltjes-toetsen bij <TAAL HANDELAAR> en druk op <**OK>** F Stop Druk meermaals op <**STOP**> totdat u [UW KAART AUB] ziet. **► Ga verder met 4.2**

#### <span id="page-9-0"></span>**4.2 Invoeren POI en Model Type** A Menu Druk op <**MENU**> B **3** Kies <**3 – TERMINAL INSTELLEN**> C **0** Kies <**10 – VOLGENDE**> D **9** Kies <**9 – ENKEL TECHNIEKER**> E **1235789 + OK** Voer het <**Z-Paswoord**> in + <**OK**> F **5** Kies <**5 – ONDERHOUD**> G **1** Kies <**1 – TERMINAL ID**> H **\*\*\*\*\*\*\*\* + OK** Voer het POI (8 cijfers) in en druk op <**OK**>. I **\*\*\*\* + OK** Voer <**swap bescherming in**> in en druk op <**OK**> *Bij nieuw: 0000 Bij vervang: laatste 4 karakters v/h MAC-adres van de voorgaande hardware. Voorbeeld: MAC-adres (HW/ID) 424B 00081924570A = swap protection [570A].* J **NEDERLAND + OK** Kies [**NEDERLAND**] bij <**LANDCODE**> middels de pijltjestoetsen en druk op <**OK**> K **EUROPE CET/CEST + OK** Kies [**EUROPE-CET/CEST**] bij <**TIME ZONE**> middels de pijltjestoetsen en druk op <**OK**> L **4** Kies <**4 – XENTURION NL**> M **2** Kies <**2 – TERMINALMODEL**> N **WIJZIGEN** Druk op <**WIJZIGEN**> bij [TERMINALMODEL] <sup>O</sup> **2 of 4** Kies <**2 – YOMANI ML M2**> voor YOMANI ML Kies <**4 – YOMANI XR M2**> voor YOMANI XR P Stop Druk meermaals op <**STOP**> totdat u [UW KAART AUB] ziet. **► Ga verder met [4.3](#page-10-0)**

### <span id="page-10-0"></span>**4.3 Netwerkinstellingen via ETHERNET**

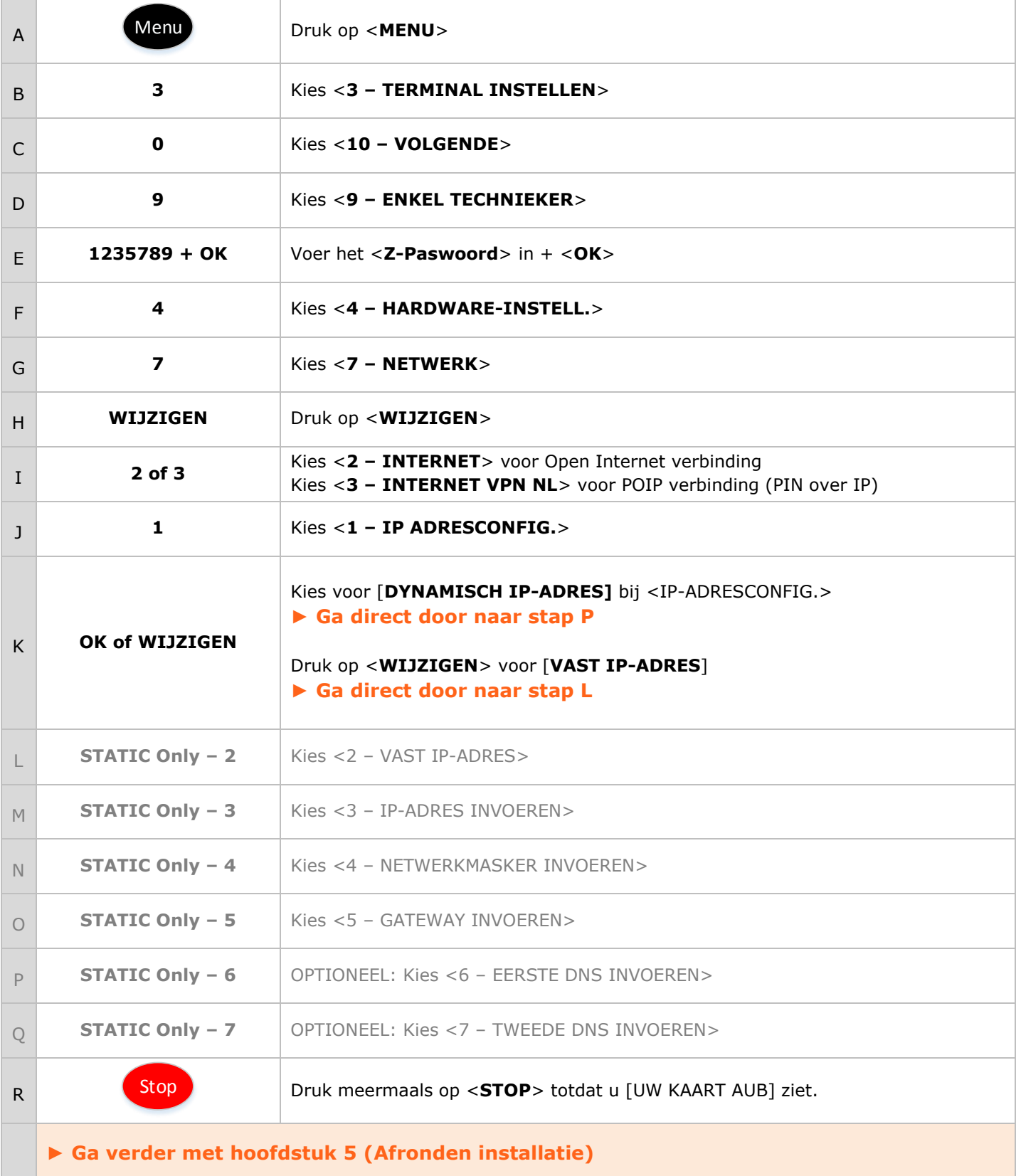

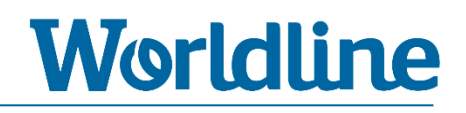

### <span id="page-11-0"></span>**5 Afronden installatie**

#### <span id="page-11-1"></span>**5.1 CTMP – Verbinding met XENTURION**

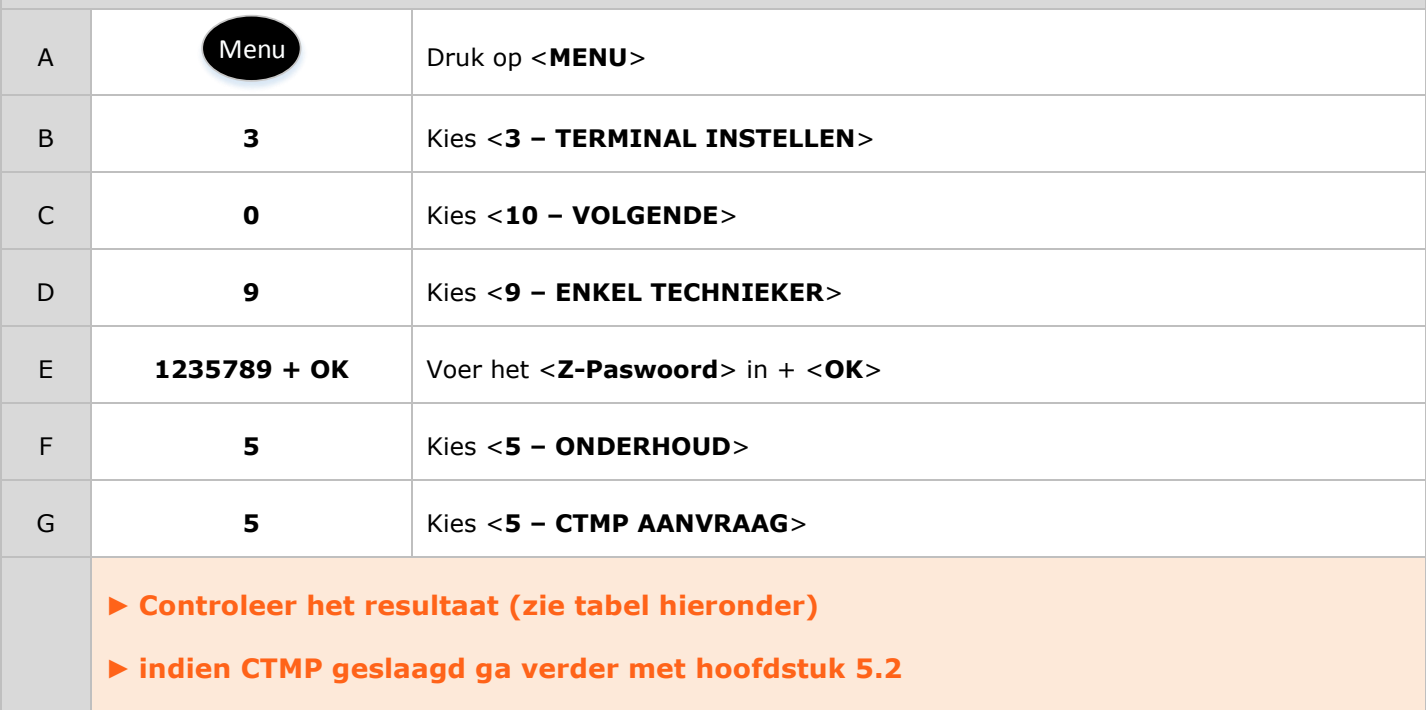

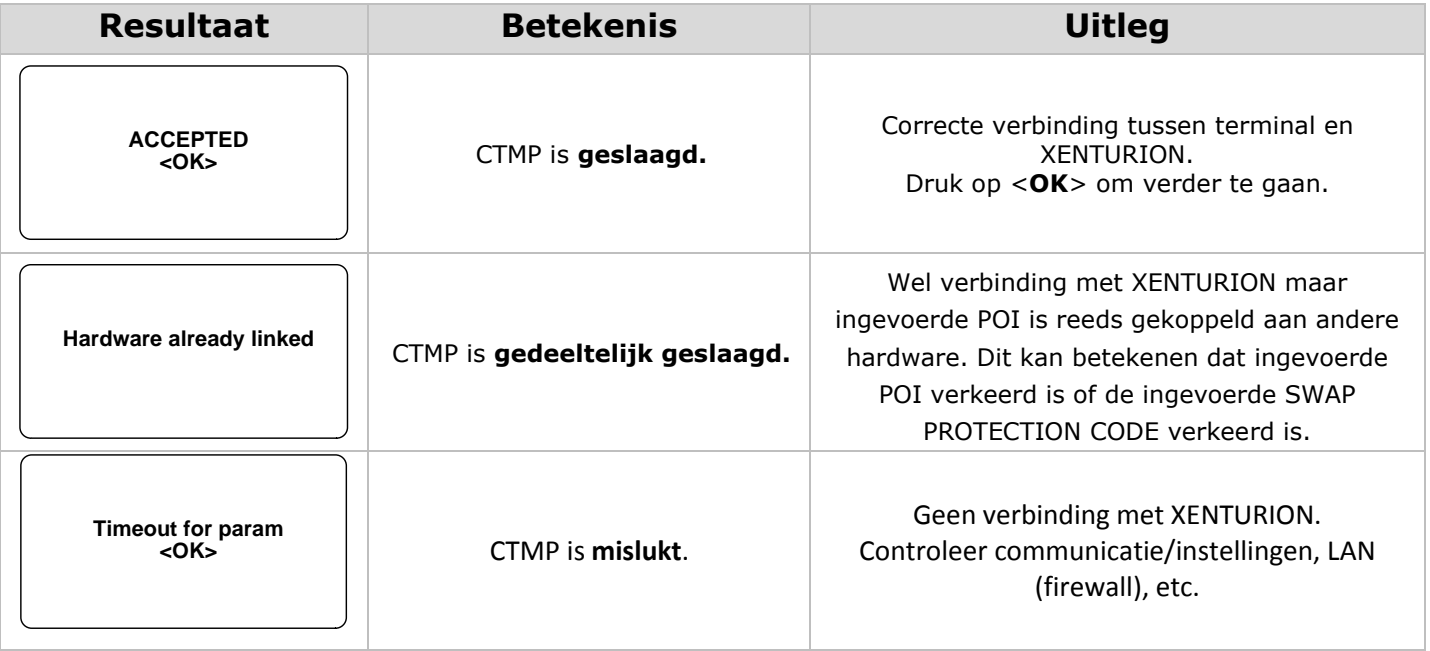

**► Optioneel kunt u gebruikmaken van de Magic Keys om een CTMP uit te voeren. Via de Magic Keys kunt u zonder in het menu te gaan een CTMP (laten) uitvoeren. Zie hoofdstuk [9.2](#page-29-0)**

### <span id="page-12-0"></span>**5.2 Teleload (software upgrade)** A **Menu** Druk op <**MENU**> B **3** Kies <**3 – TERMINAL INSTELLEN**> C **0** Kies <**10 – VOLGENDE**> D **9** Kies <**9 – ENKEL TECHNIEKER**> E **1235789 + OK** Voer het <**Z-Paswoord**> in + <**OK**> F **1** Kies <**1 – TERM. BEHEER**> G **4** Kies <**4 - TELELOAD MENU** > H **2** Kies <**2 – NEW TELELOAD**> I **1** Kies <**1 – NEW TELELOAD**> J **OK** Druk op <**OK**> bij [ENTER A DATE] K **1** Kies <**1 – TAMS file server**> L **OK** Druk op <**OK**> bij [Teleload Scheduled..] M Stop Ga helemaal uit het menu door meermaals op <**STOP**> te drukken De terminal gaat nu direct herstarten en de teleload uitvoeren. Wacht geduldig totdat [UW KAART AUB] in het beeldscherm verschijnt. **► Ga verder met hoofdstuk [6](#page-13-0) (Kassakoppeling instellen)**

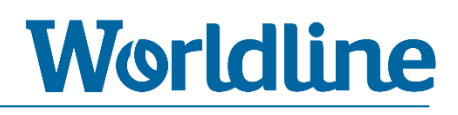

# <span id="page-13-0"></span>**6 Kassakoppeling instellen**

Om de YOMANI aan te sluiten op een kassa (ECR) dient u de juiste configuratie in te regelen op basis van de gewenste ECR-vorm. Kies aan de hand van onderstaande tabel de juiste paragraaf.

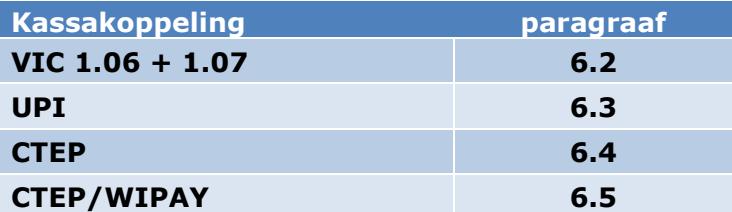

### <span id="page-13-1"></span>**6.1 Uitleg parameters kassakoppeling**

De onderstaande parameter kunt u tegenkomen als u een kassakoppeling gaat maken voor UPI, CTEP of CTEP/WIPAY.

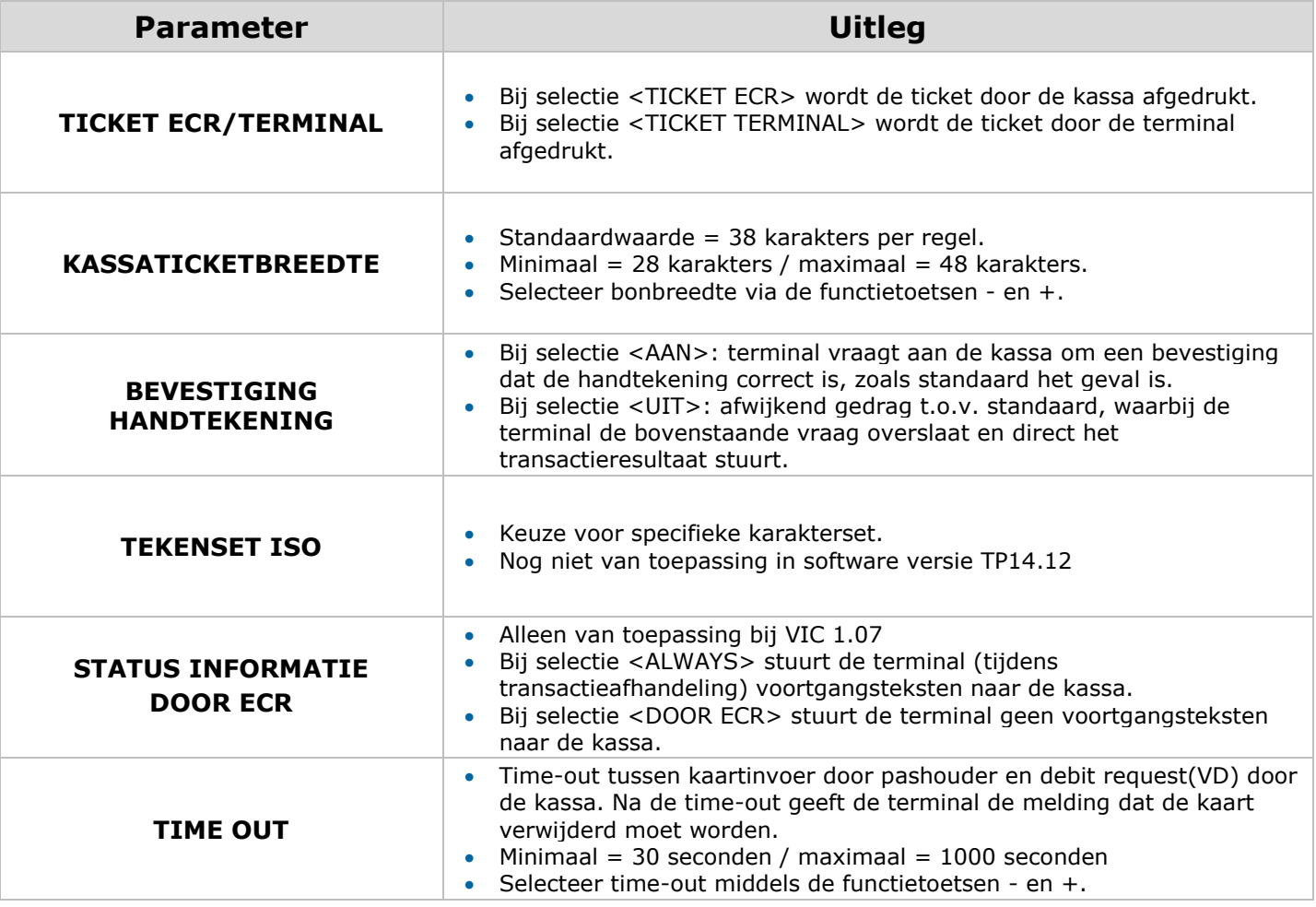

### <span id="page-14-0"></span>**6.2 Kassakoppeling o.b.v. VIC 1.06/1.07 activeren**

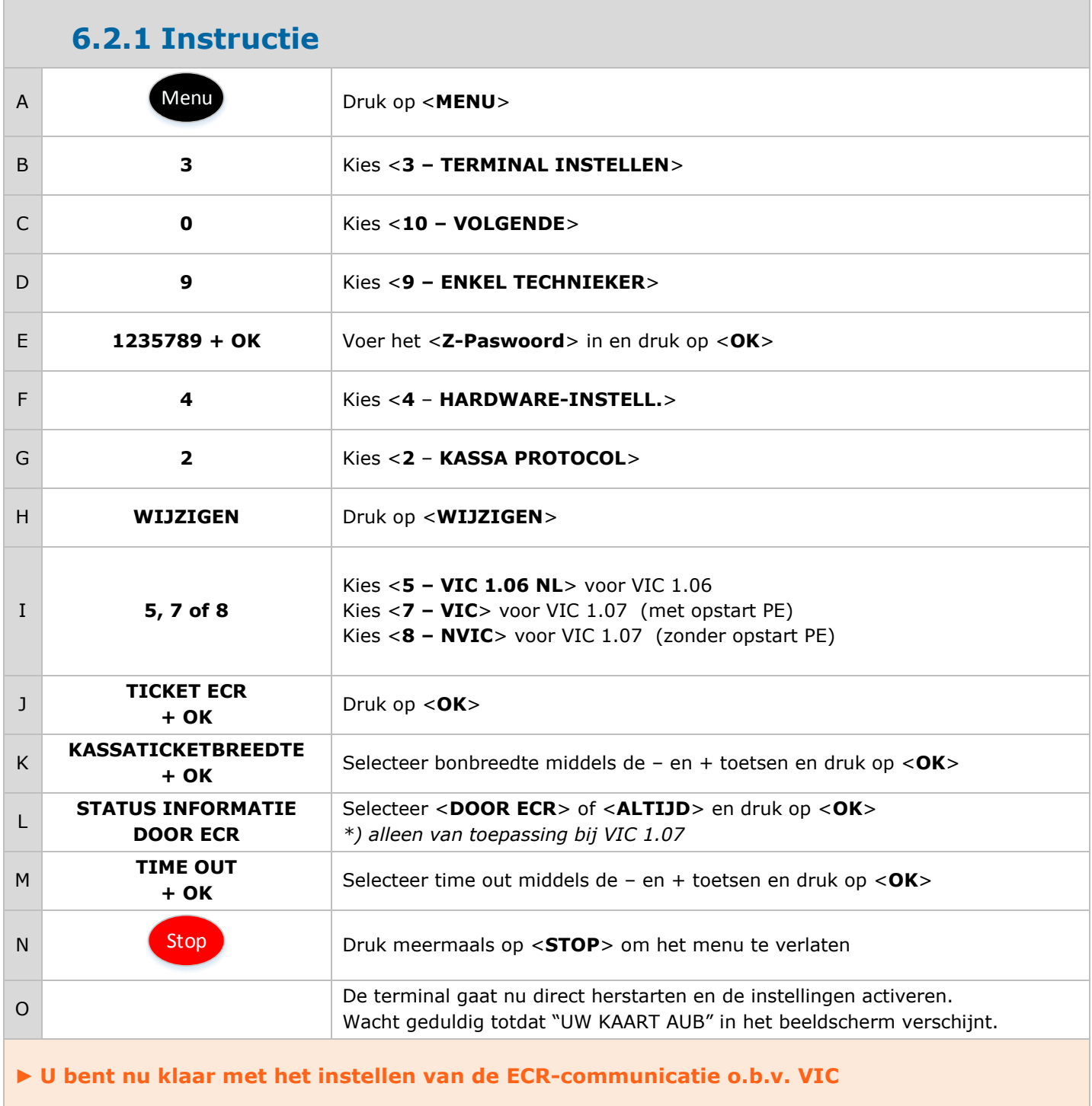

**► Ga verder met hoofdstuk [7](#page-23-0) (Controlehandelingen)**

### <span id="page-15-0"></span>**6.3 Kassakoppeling o.b.v. UPI activeren**

#### **6.3.1 UPI-pakketten teleloaden**

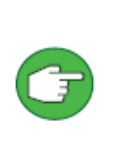

Om UPI in te stellen dient de terminal eerst geladen te worden met additionele UPIpakketten. Controleer op XENTURION of de additionele UPI pakketten (Terminals>Point Of Interaction> View > Functionalities & Package Version History) klaarstaan. Neem contact op met de Worldline helpdesk om de UPI-pakketten alsnog klaar te zetten indien deze niet aanwezig zijn.

A **Teleload Zie hoofdstuk [5.2](#page-12-0)**

**► Ga verder met stap [6.3.2](#page-15-1)**

#### <span id="page-15-1"></span>**6.3.2 Instellen op basis van UPI**

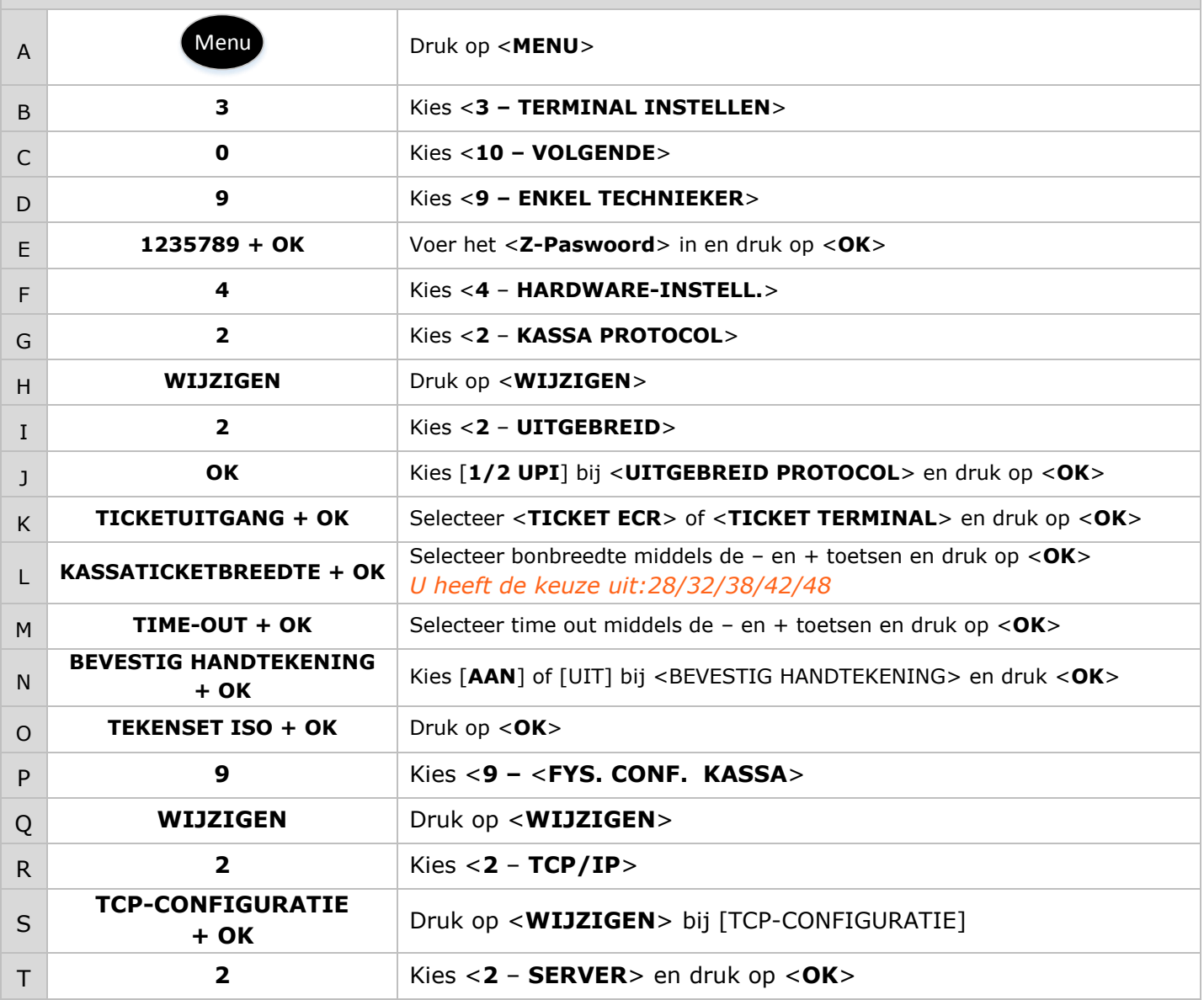

#### 14.004 YOMANI XR ML INSTALLATIEHANDLEIDING V21

# **Worldline**

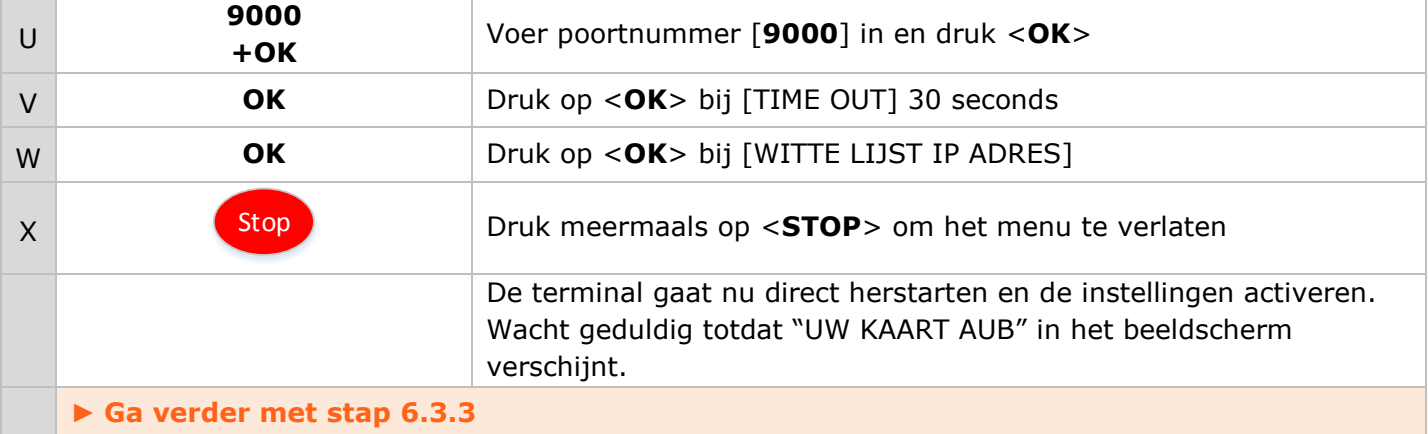

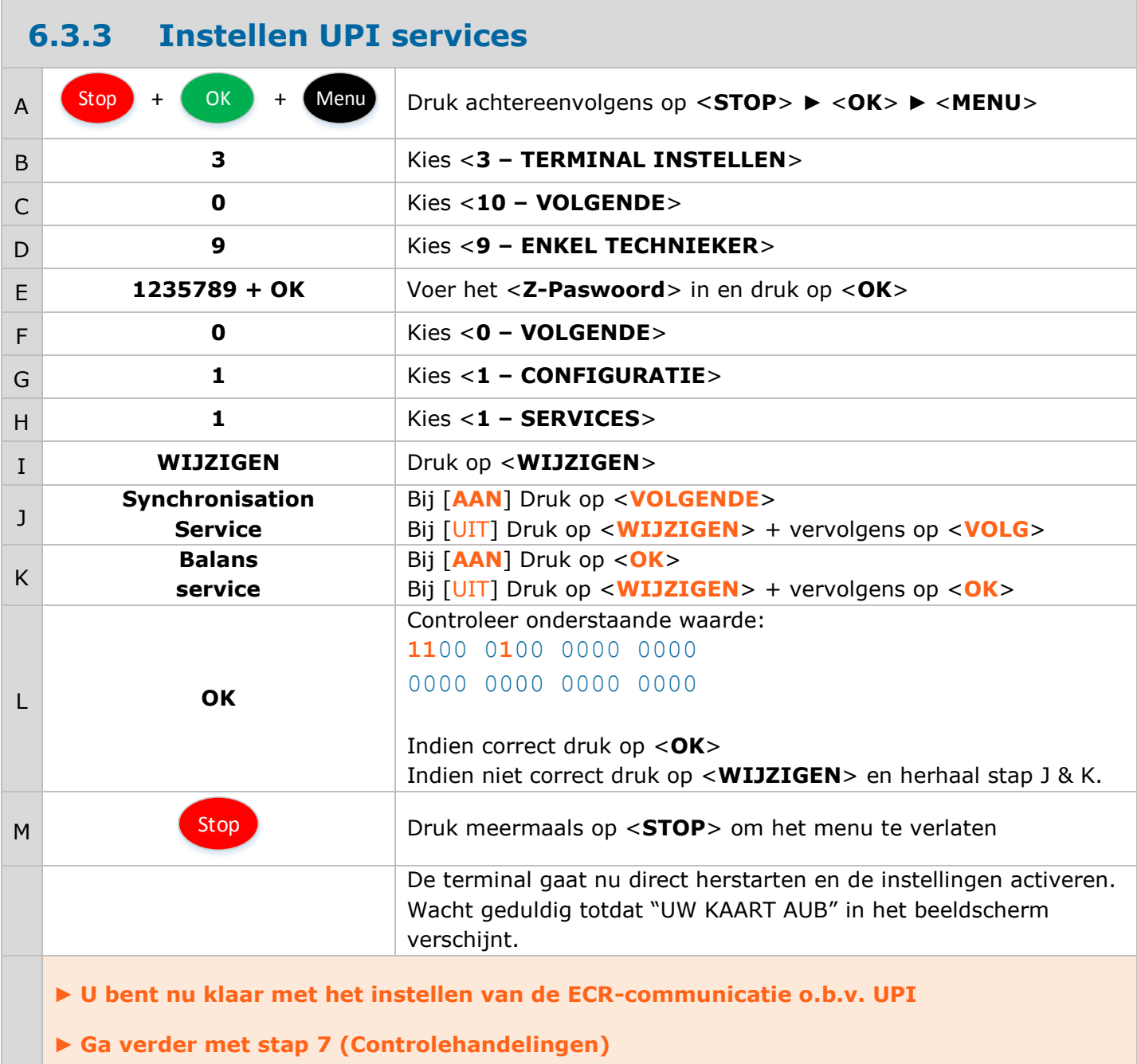

17

#### <span id="page-17-0"></span>**6.4 Kassakoppeling o.b.v. CTEP activeren**

### **6.4.1 Instellen CTEP**

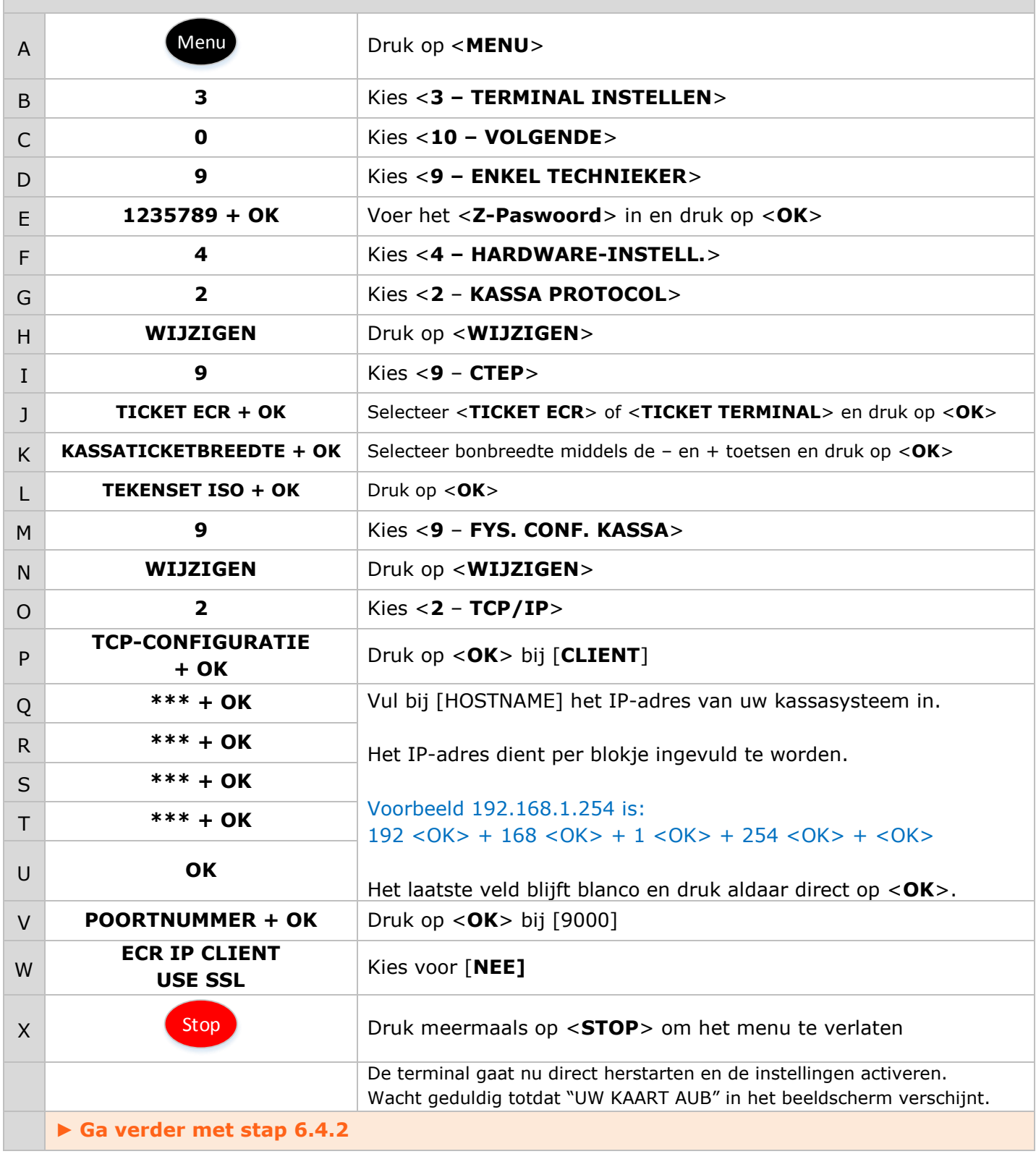

#### <span id="page-18-0"></span>**6.4.2 CTEP services instellen**

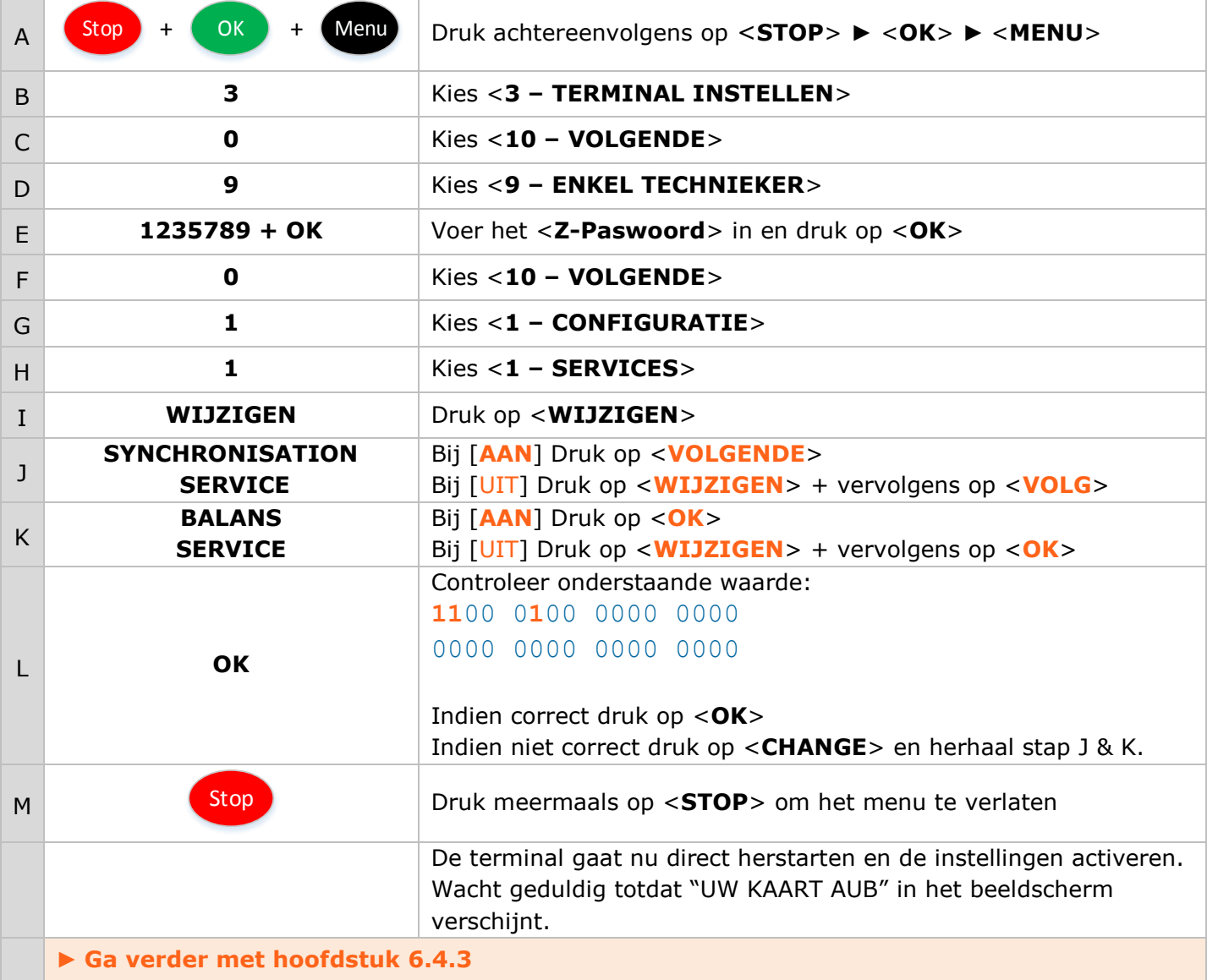

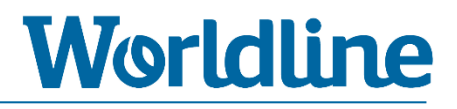

#### <span id="page-19-0"></span>**6.4.3 Controle kassakoppeling CTEP**

Controleer aan de hand van de melding op het beeldscherm of de terminal verbinding met uw ECR/VMC heeft.

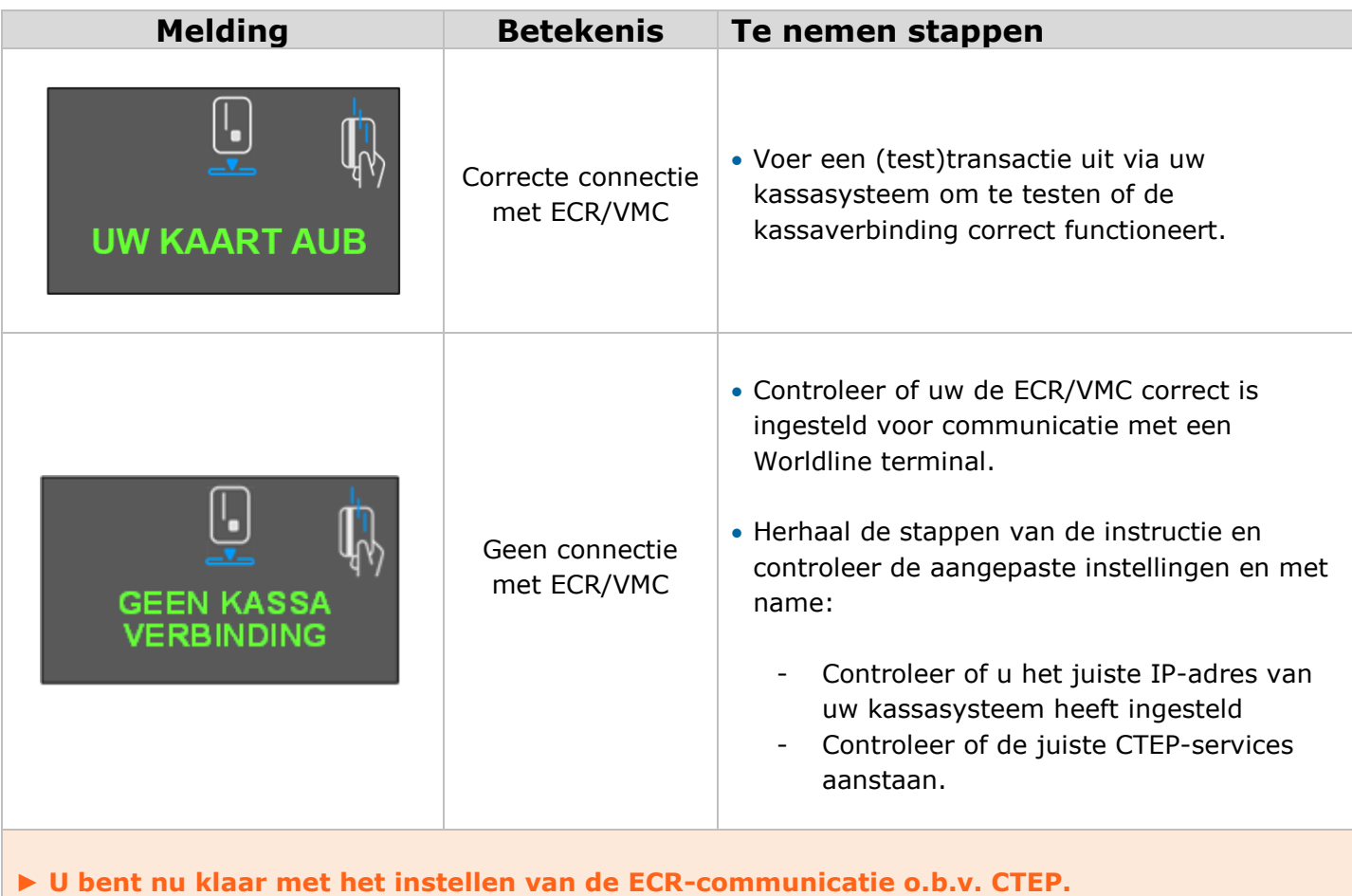

**► Ga verder met hoofdstuk [7](#page-23-0) (Controlehandelingen)**

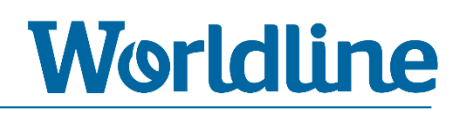

### <span id="page-20-0"></span>**6.5 Kassakoppeling o.b.v. CTEP/WIPAY**

#### **6.5.1 Instellen op basis van CTEP/WIPAY**

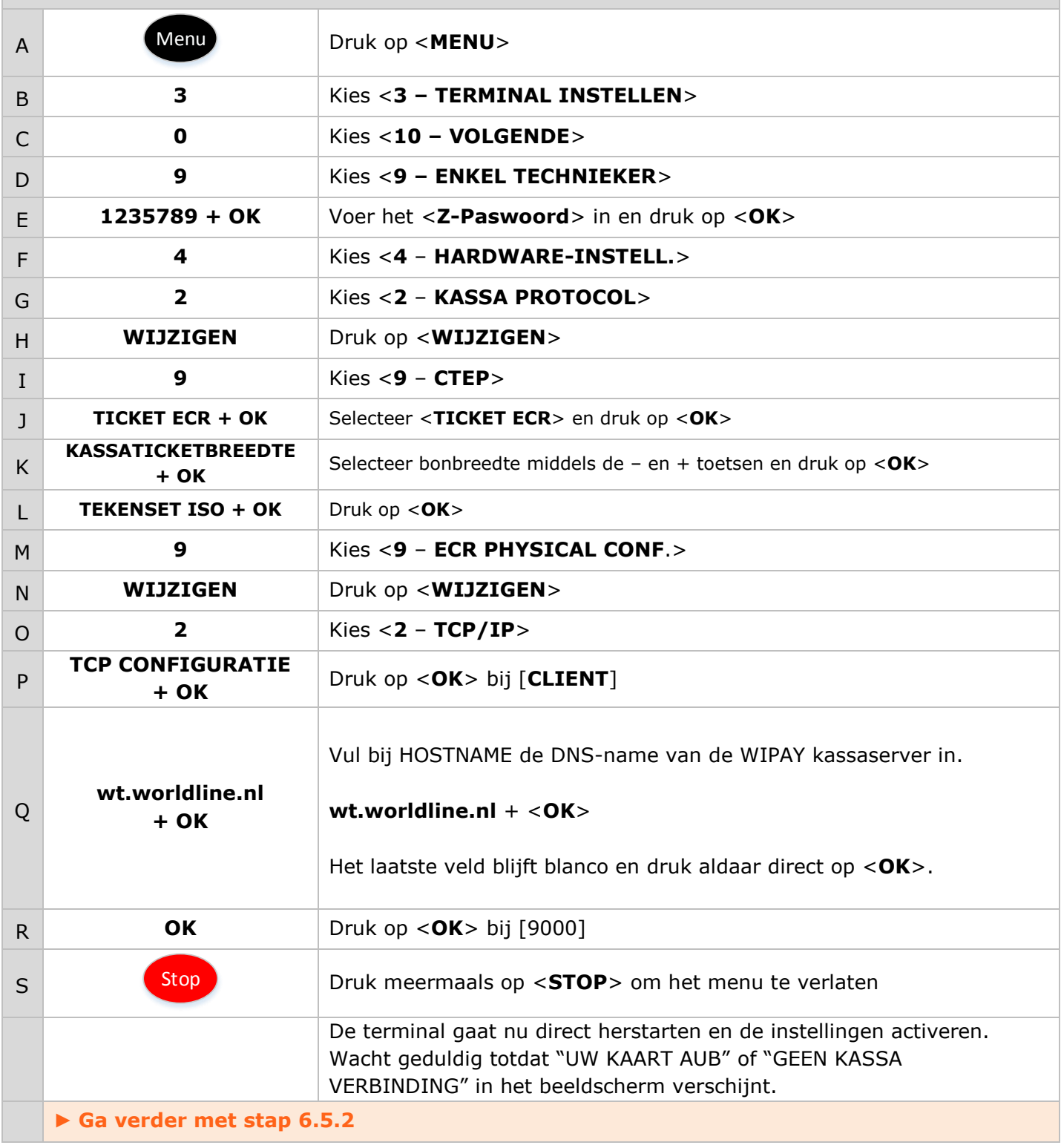

<span id="page-21-0"></span>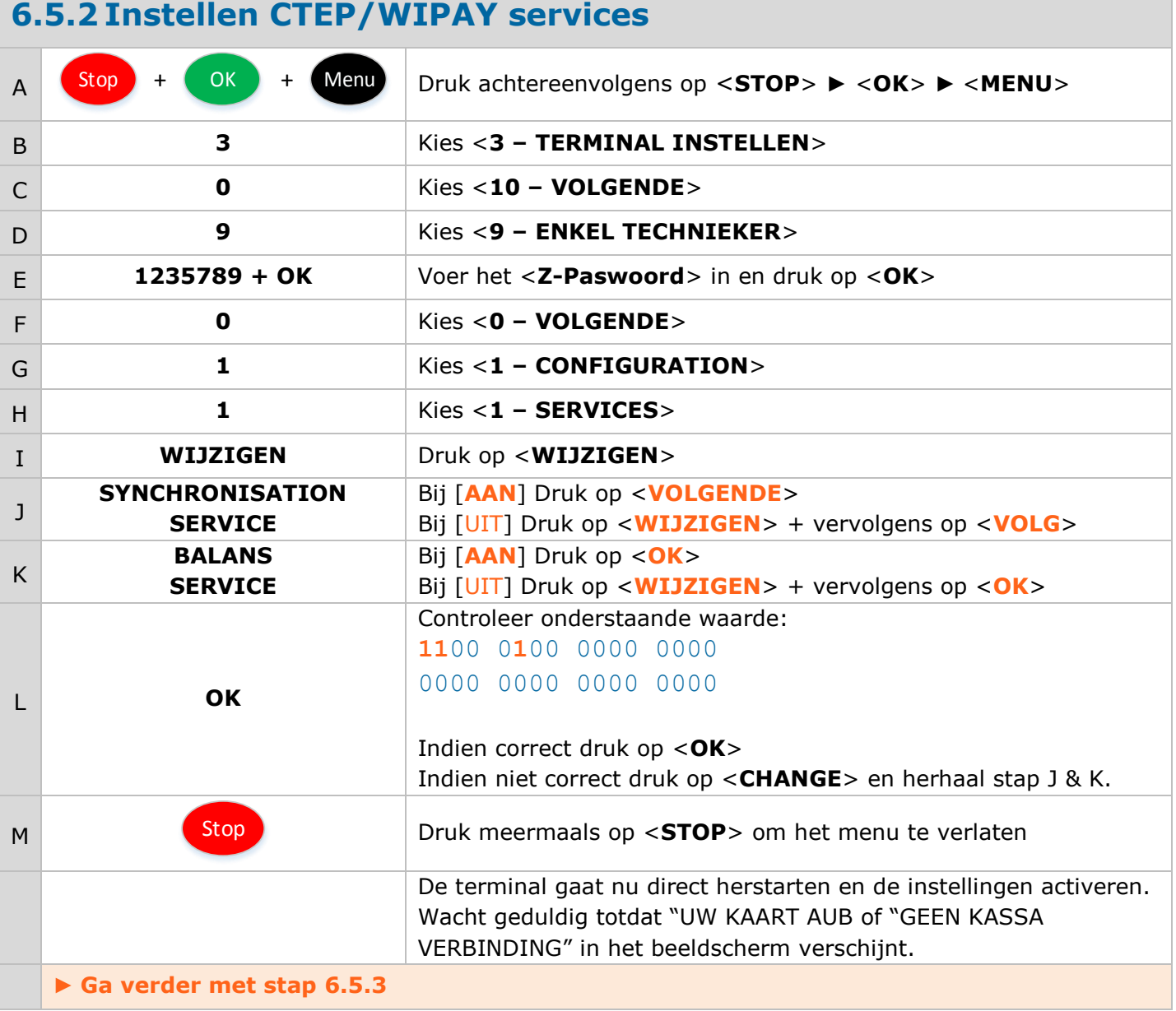

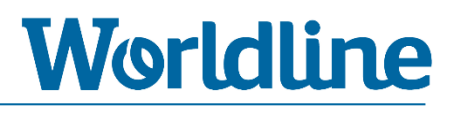

#### **6.5.3 Controle kassakoppeling CTEP/WIPAY**

Controleer aan de hand van de melding op het beeldscherm of de terminal verbinding met uw ECR/VMC heeft.

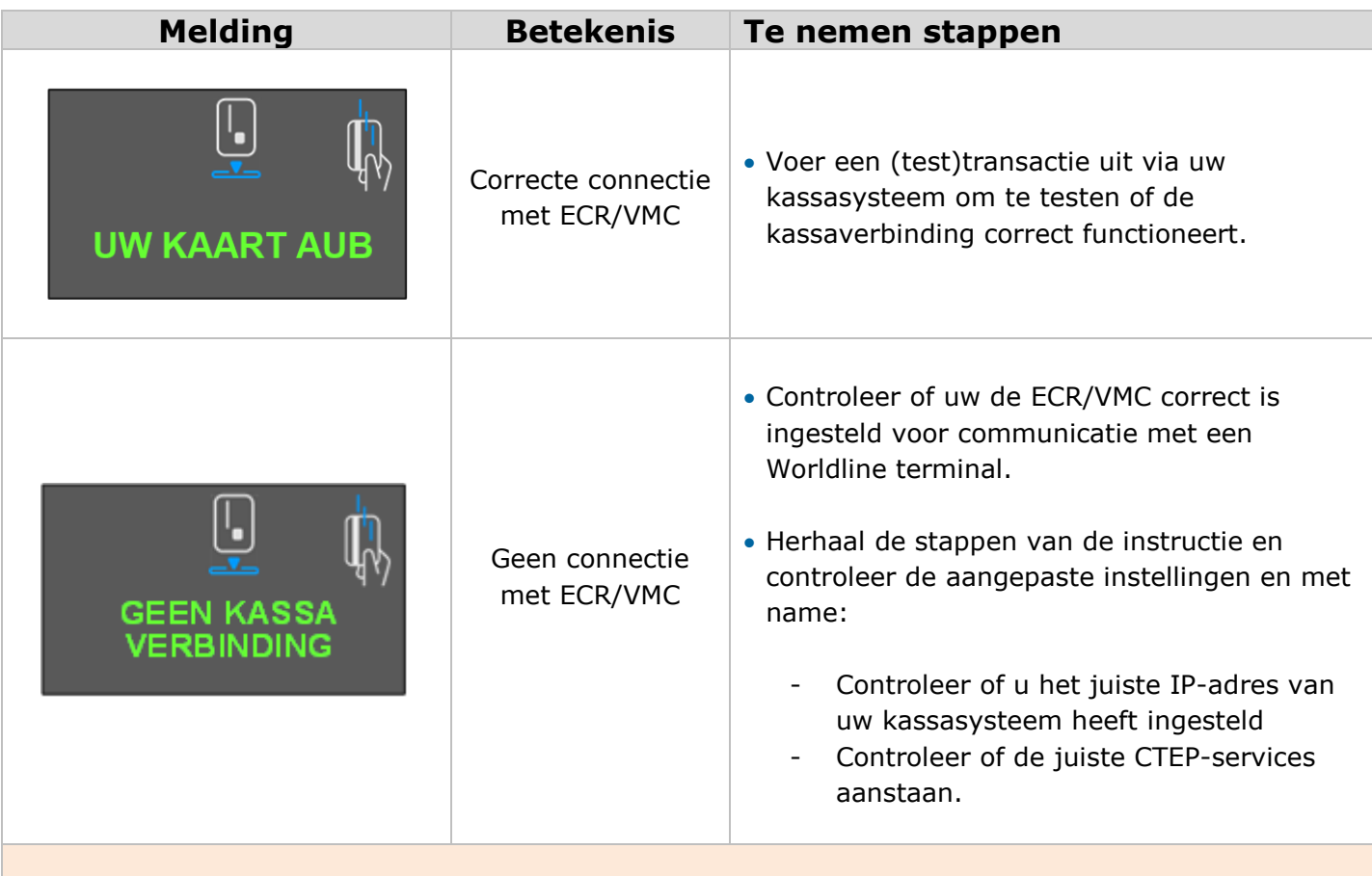

- **► U bent nu klaar met het instellen van de ECR-communicatie o.b.v. CTEP.**
- **► Ga verder met hoofdstuk [7](#page-23-0) (Controlehandelingen)**

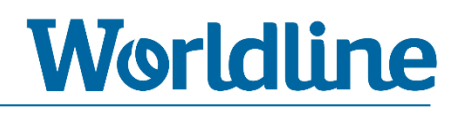

# <span id="page-23-0"></span>**7 Controlehandelingen**

Via onderstaande handelingen kunt u controleren of de verbinding naar XENTURION (Terminal Management Systeem) en de transactieverwerkers correct is en of de contractgegevens van de betaalproducten bestaan en correct zijn.

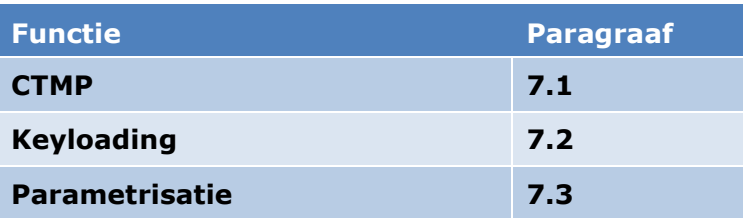

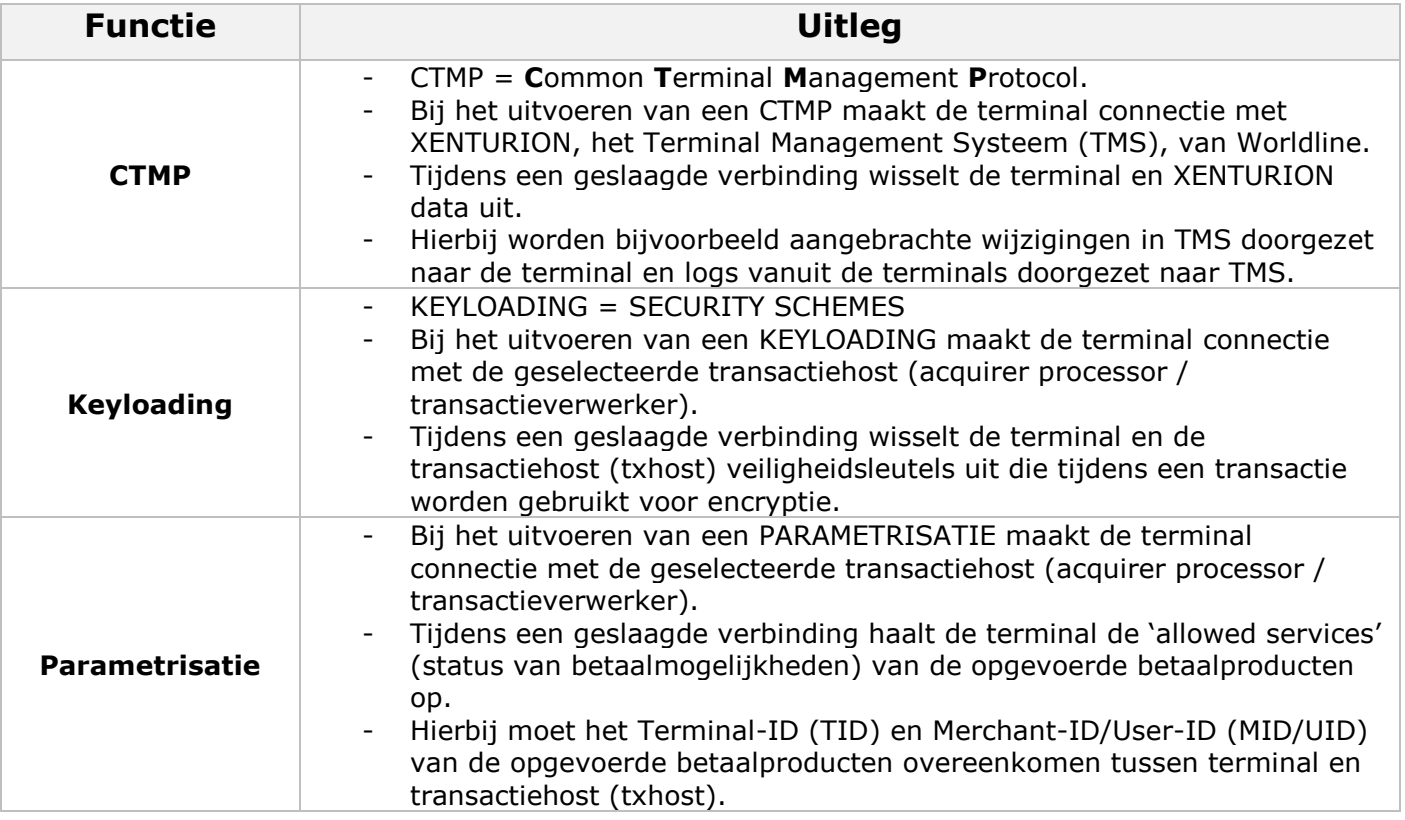

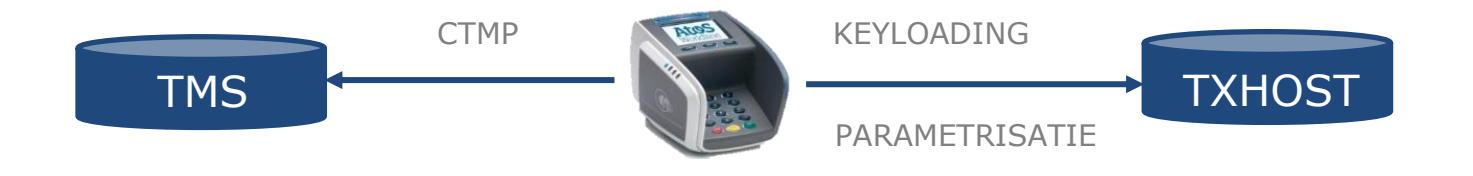

<span id="page-24-0"></span>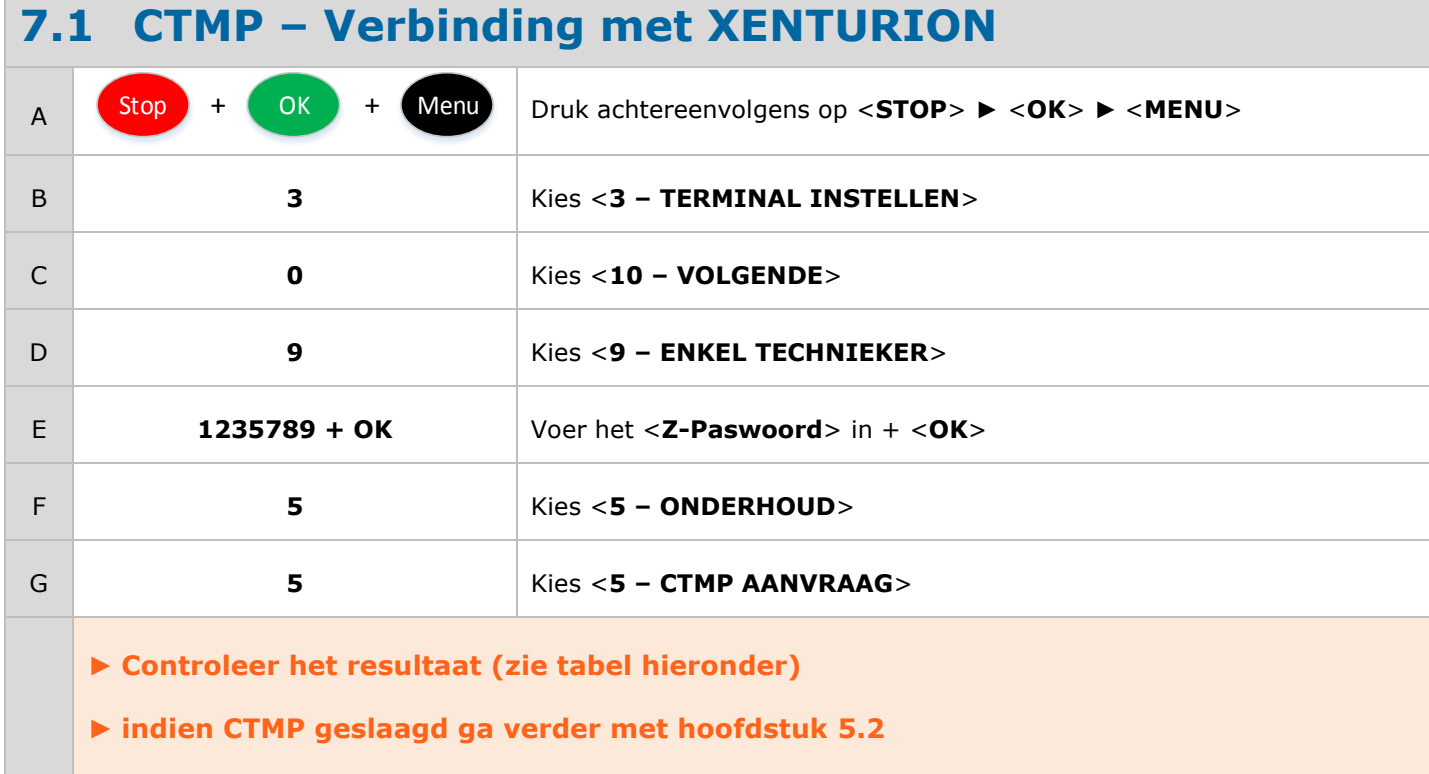

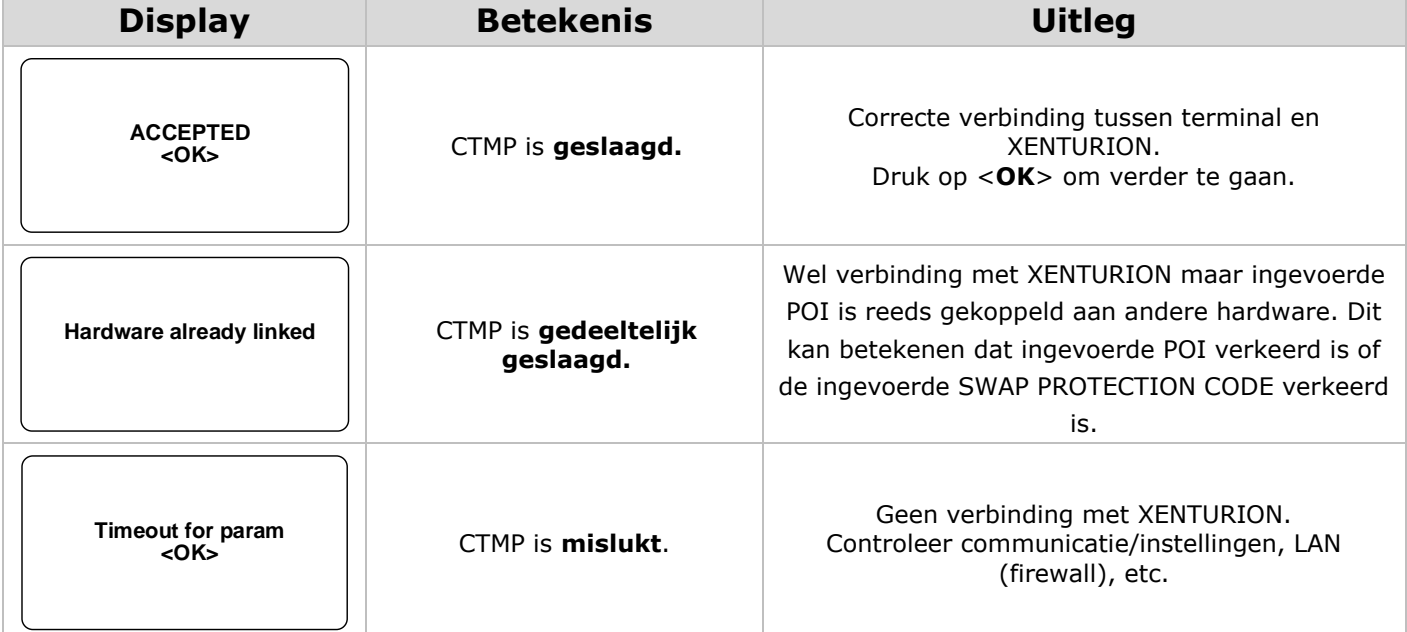

**► Optioneel kunt u gebruikmaken van de Magic Keys om een CTMP uit te voeren. Via de Magic Keys kunt u zonder in het menu te gaan een CTMP (laten) uitvoeren. Zie hoofdstuk [9.2](#page-29-0)**

<span id="page-25-0"></span>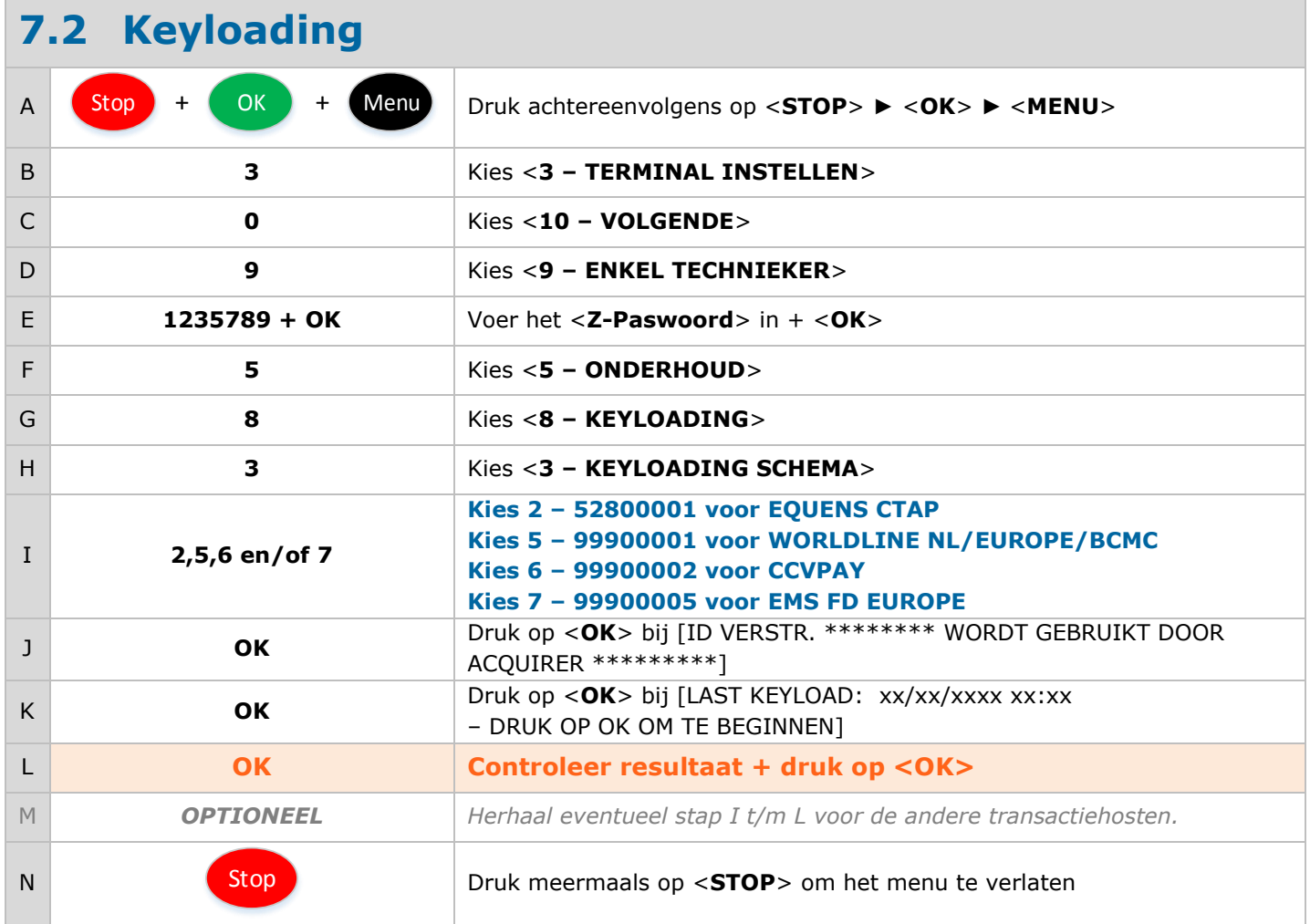

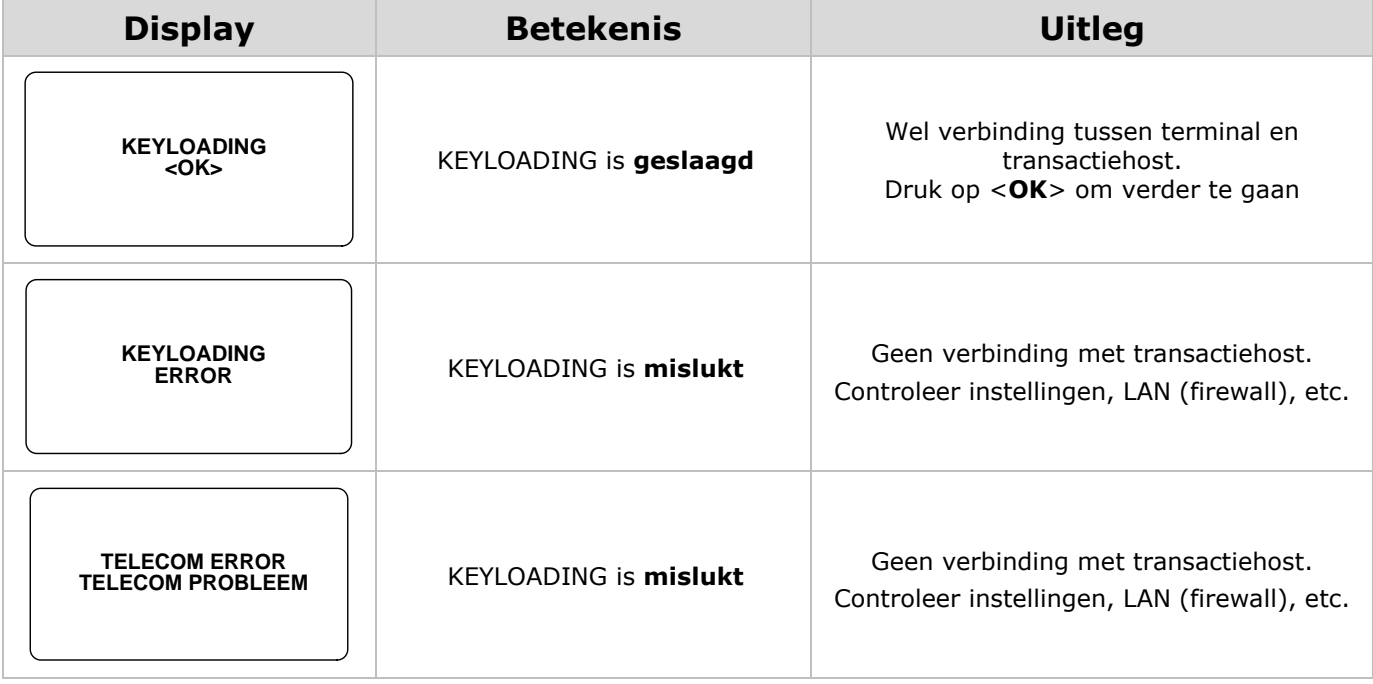

<span id="page-26-0"></span>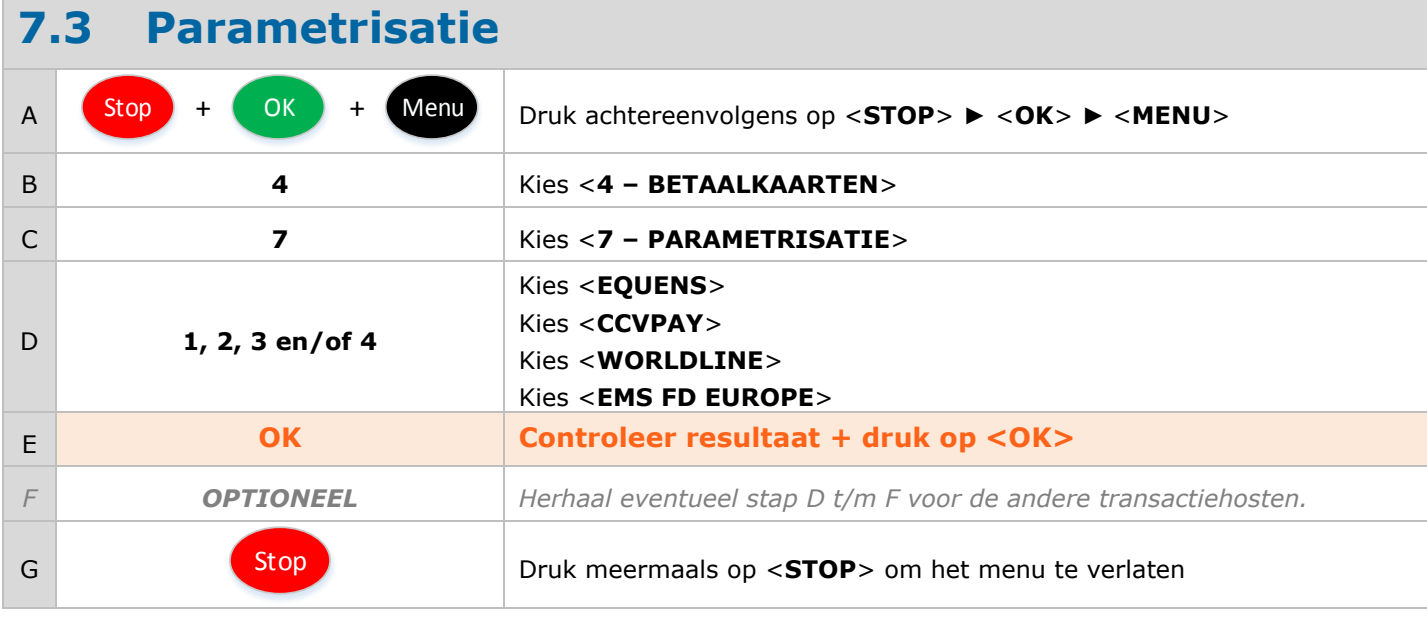

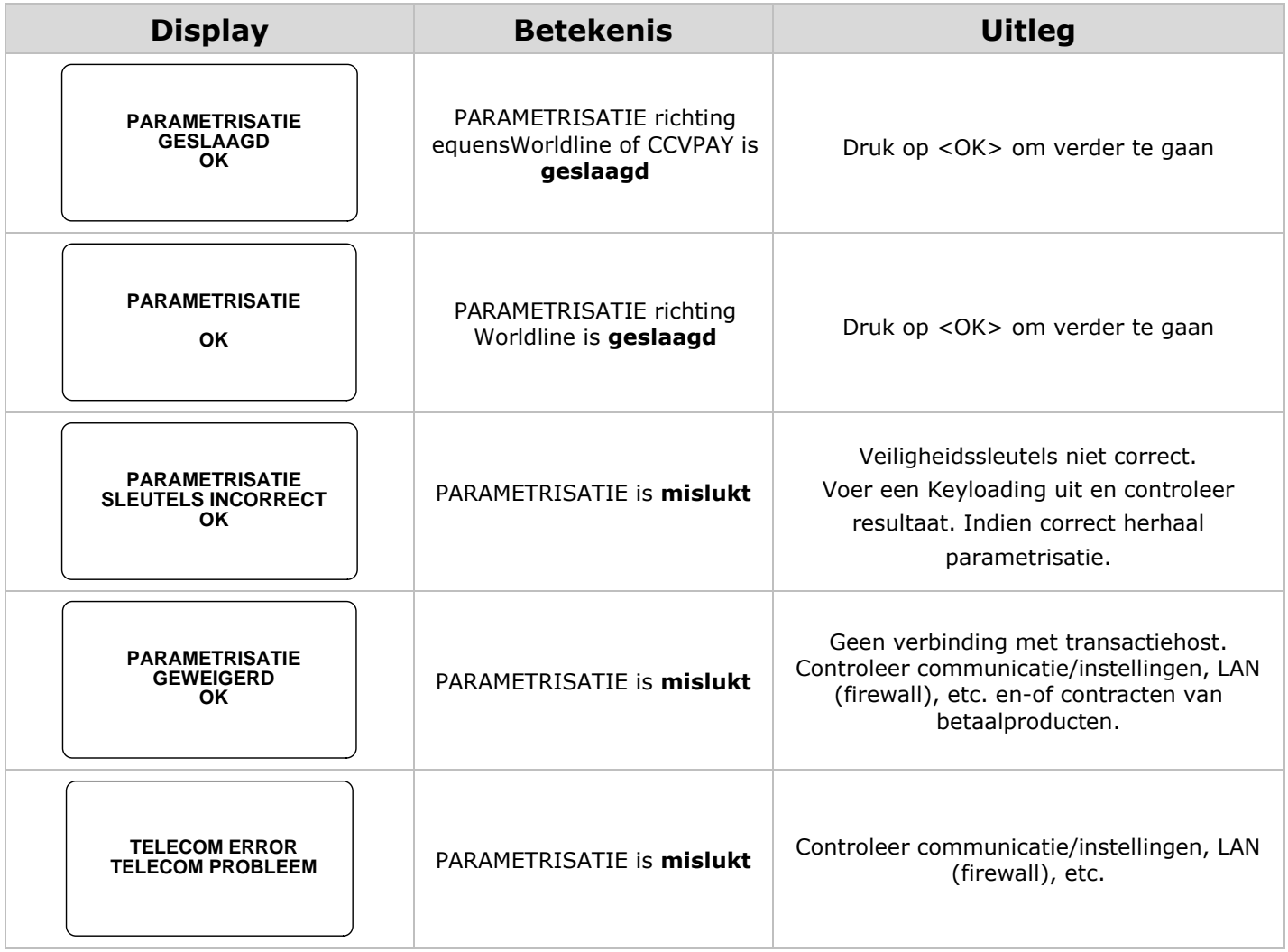

### <span id="page-27-0"></span>**8 Reset instructies**

Via onderstaande handelingen kunt u de terminal resetten. Dit kan nodig zijn bij het verhelpen van storingen of om een terminal terug te brengen naar fabrieksinstellingen voor hergebruik.

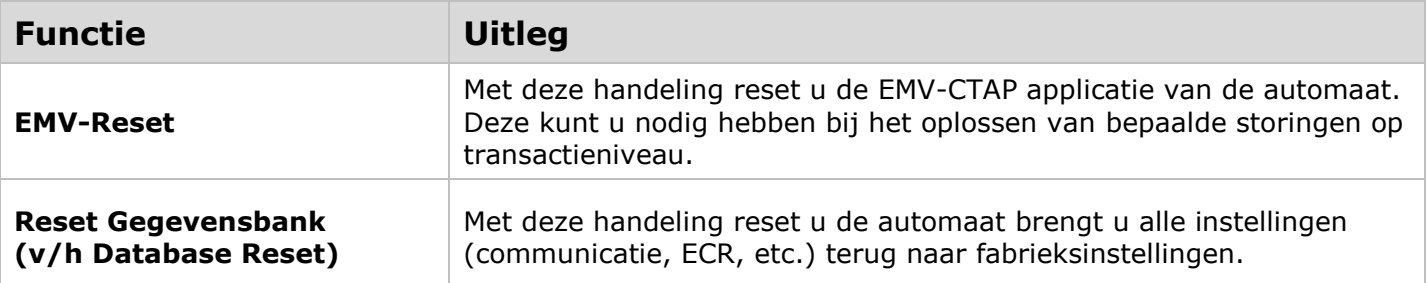

<span id="page-27-1"></span>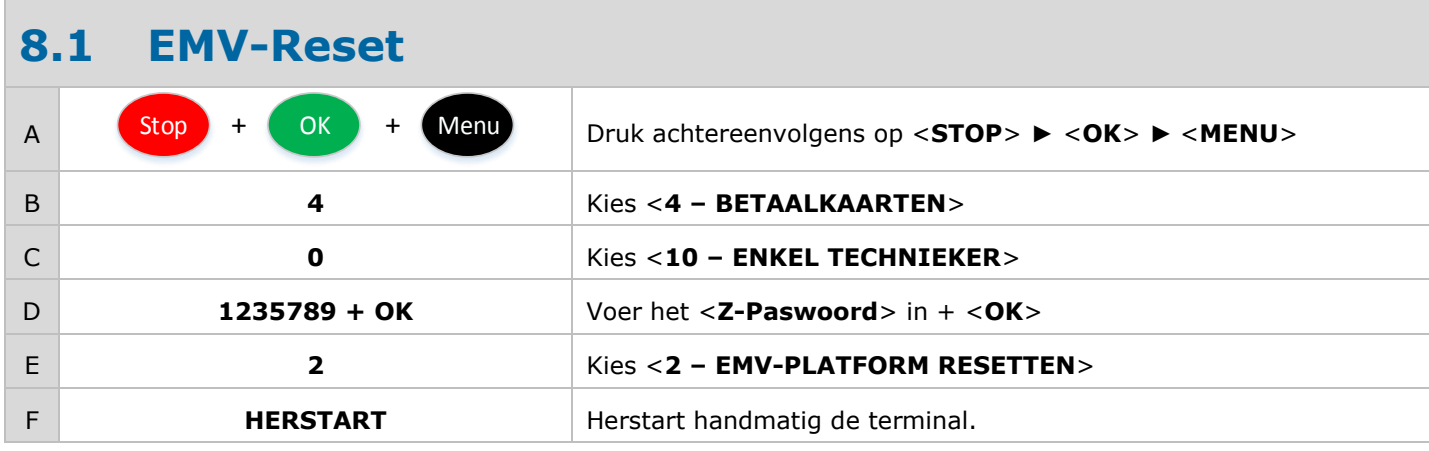

#### <span id="page-27-2"></span>**8.2 Reset Gegevensbank (voorheen Database Reset)**

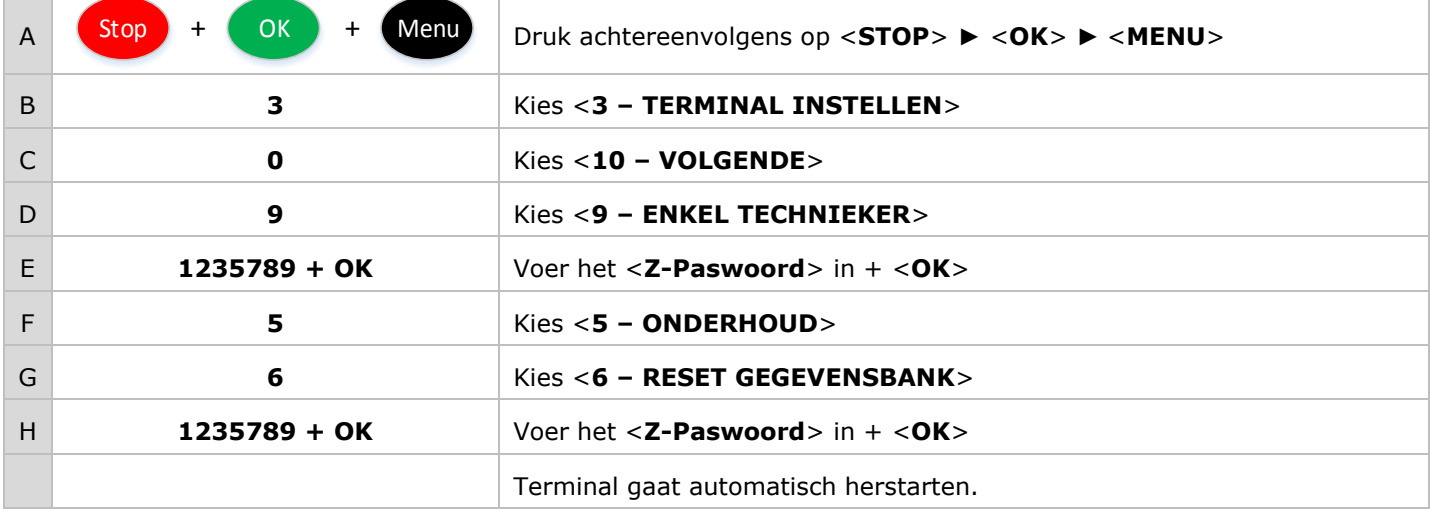

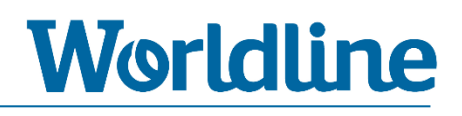

## <span id="page-28-0"></span>**9 Overige instellingen**

#### <span id="page-28-1"></span>**9.1 Instellen kassa-aansturing** A  $Stop + ON + Menu$ Druk achtereenvolgens op <**STOP**> ► <**OK**> ► <**MENU**>

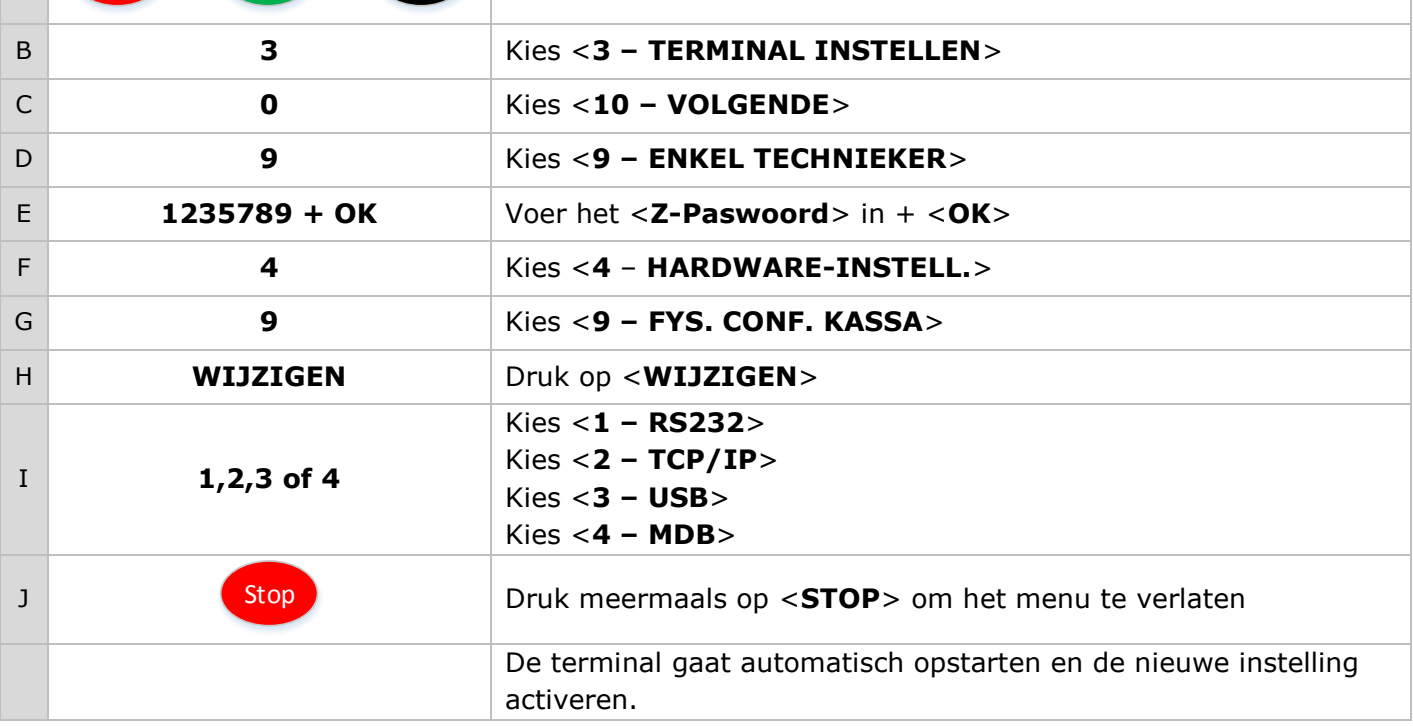

### <span id="page-29-0"></span>**9.2 Verkorte CTMP (magic keys)**

Met behulp de onderstaande toetsencombinaties kunt u een CTMP uitvoeren zonder dat u of uw eindklant hiervoor in het menu van de terminal hoeft te zijn. Met behulp van deze CTMP kunt u (vanuit XENTURION) in geval van een storing direct remote logging ophalen of een EMV-Reset uitvoeren.

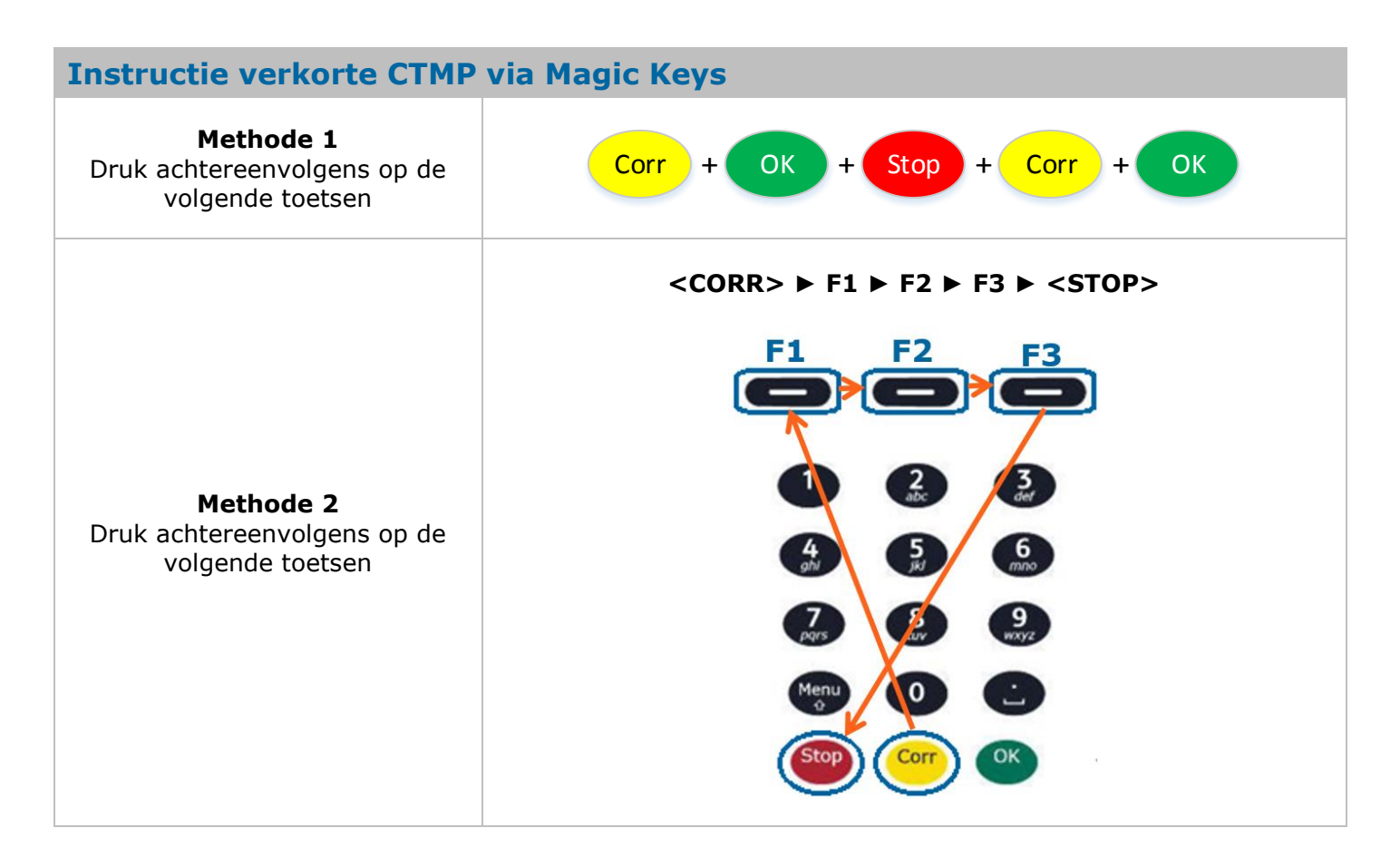